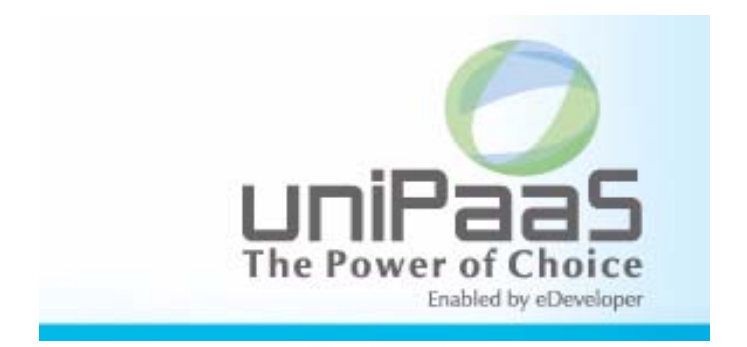

## *Application Installation Utility Guide*

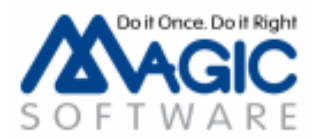

The information in this manual/document is subject to change without prior notice and does not represent a commitment on the part of Magic Software Enterprises Ltd.

Magic Software Enterprises Ltd. makes no representations or warranties with respect to the contents hereof and specifically disclaims any implied warranties of merchantability or fitness for any particular purpose.

The software described in this document is furnished under a license agreement. The software may be used or copied only in accordance with the terms and conditions of the license agreement. It is against the law to copy the software on any medium except as specifically allowed in the license agreement.

No part of this manual and/or databases may be reproduced or transmitted in any form or by any means, electronic or mechanical, including photocopying, recording or information recording and retrieval systems, for any purpose other than the purchaser's personal use, without the prior express written permission of Magic Software Enterprises Ltd.

All references made to third-party trademarks are for informational purposes only regarding compatibility with the products of Magic Software Enterprises Ltd.

Unless otherwise noted, all names of companies, products, street addresses, and persons contained herein are part of a completely fictitious scenario or scenarios and are designed solely to document the use of uniPaaS.

Magic® is a registered trademark of Magic Software Enterprises Ltd.

Btrieve® and Pervasive.SQL® are registered trademarks of Pervasive Software, Inc.

IBM®, Topview™, iSeries™, pSeries®, xSeries®, RISC System/6000®, DB2®, and WebSphere® are trademarks or registered trademarks of IBM Corporation.

This product also includes software provided by the ICU project. ICU 1.8.1 and later (c) 1995-2003 IBM Corporation and others All rights reserved.

Microsoft®, FrontPage®, Windows™, WindowsNT™, and ActiveX™ are trademarks or registered trademarks of Microsoft Corporation.

Oracle® and OC4J® are registered trademarks of the Oracle Corporation and/or its affiliates.

Linux® is a registered trademark of Linus Torvalds.

UNIX® is a registered trademark of UNIX System Laboratories.

GLOBEtrotter® and FLEXlm® are registered trademarks of Macrovision Corporation.

Solaris™ and Sun ONE™ are trademarks of Sun Microsystems, Inc.

HP-UX® is a registered trademark of the Hewlett-Packard Company.

Red Hat® is a registered trademark of Red Hat, Inc.

WebLogic® is a registered trademark of BEA Systems.

Interstage® is a registered trademark of the Fujitsu Software Corporation.

JBoss™ is a trademark of JBoss Inc.

Systinet™ is a trademark of Systinet Corporation.

Portions Copyright © 2002 James W. Newkirk, Michael C. Two, Alexei A. Vorontsov or Copyright\_© 2000-2002 Philip A. Craig

Clip art images copyright by Presentation Task Force®, a registered trademark of New Vision Technologies Inc.

This product uses the FreeImage open source image library. See http://freeimage.sourceforge.net for details.

This product includes software developed by the Apache Software Foundation (http://www.apache.org/).

This product includes software developed by Computing Services at Carnegie Mellon University (http://www.cmu.edu/computing/). Copyright © 1989, 1991, 1992, 2001 Carnegie Mellon University. All rights reserved.

This product includes software developed by the OpenSSL Project for use in the OpenSSL Toolkit (http://www.openssl.org/).

This product includes software that is Copyright © 1998, 1999, 2000 of the Thai Open Source Software Center Ltd. and Clark Cooper.

This product includes software that is Copyright © 2001-2002 of Networks Associates Technology, Inc All rights reserved.

This product includes software that is Copyright © 2001-2002 of Cambridge Broadband Ltd. All rights reserved.

This product includes software that is Copyright © 1999-2001 of The OpenLDAP Foundation, Redwood City, California, USA. All Rights Reserved.

All other product names are trademarks or registered trademarks of their respective holders.

uniPaaS August 2010

## *Contents*

#### *[1 Preface](#page-11-0)*

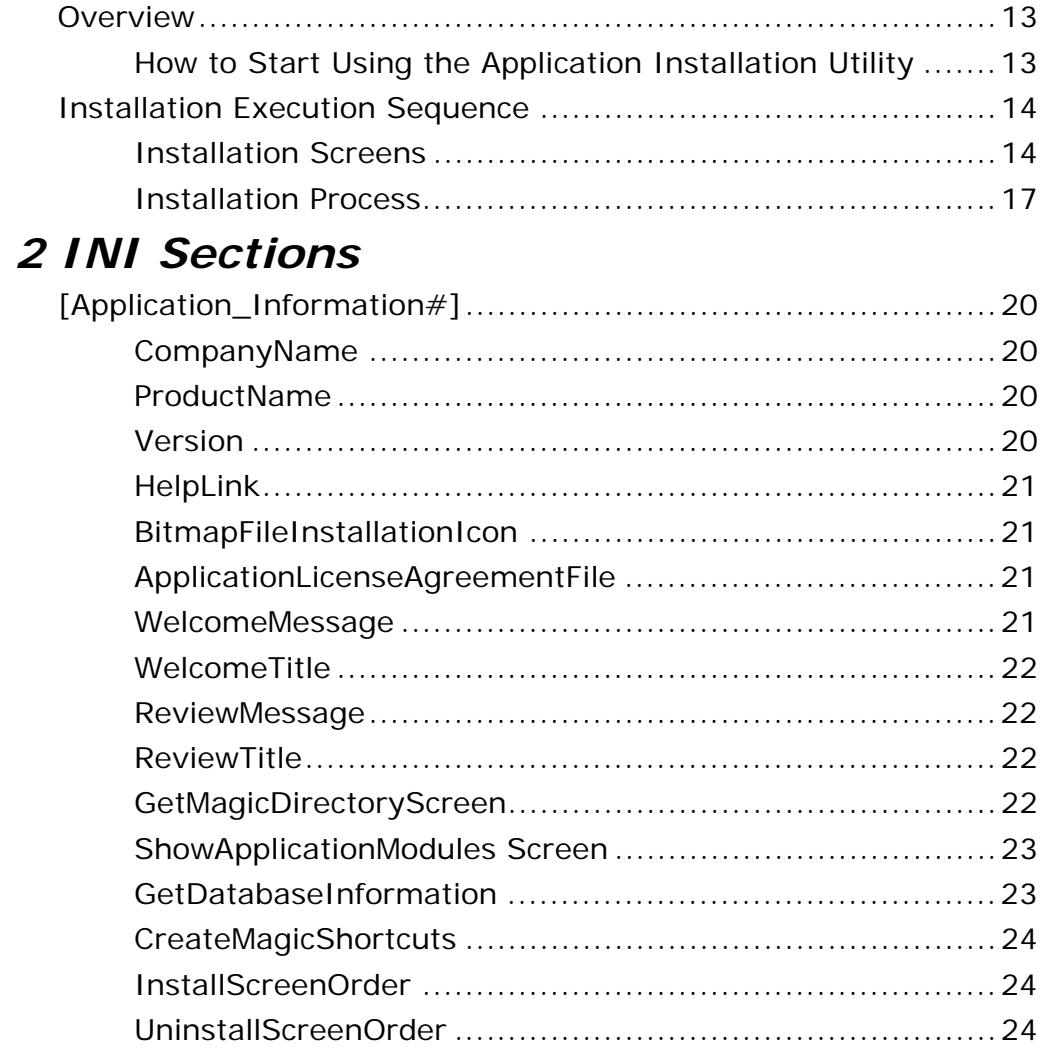

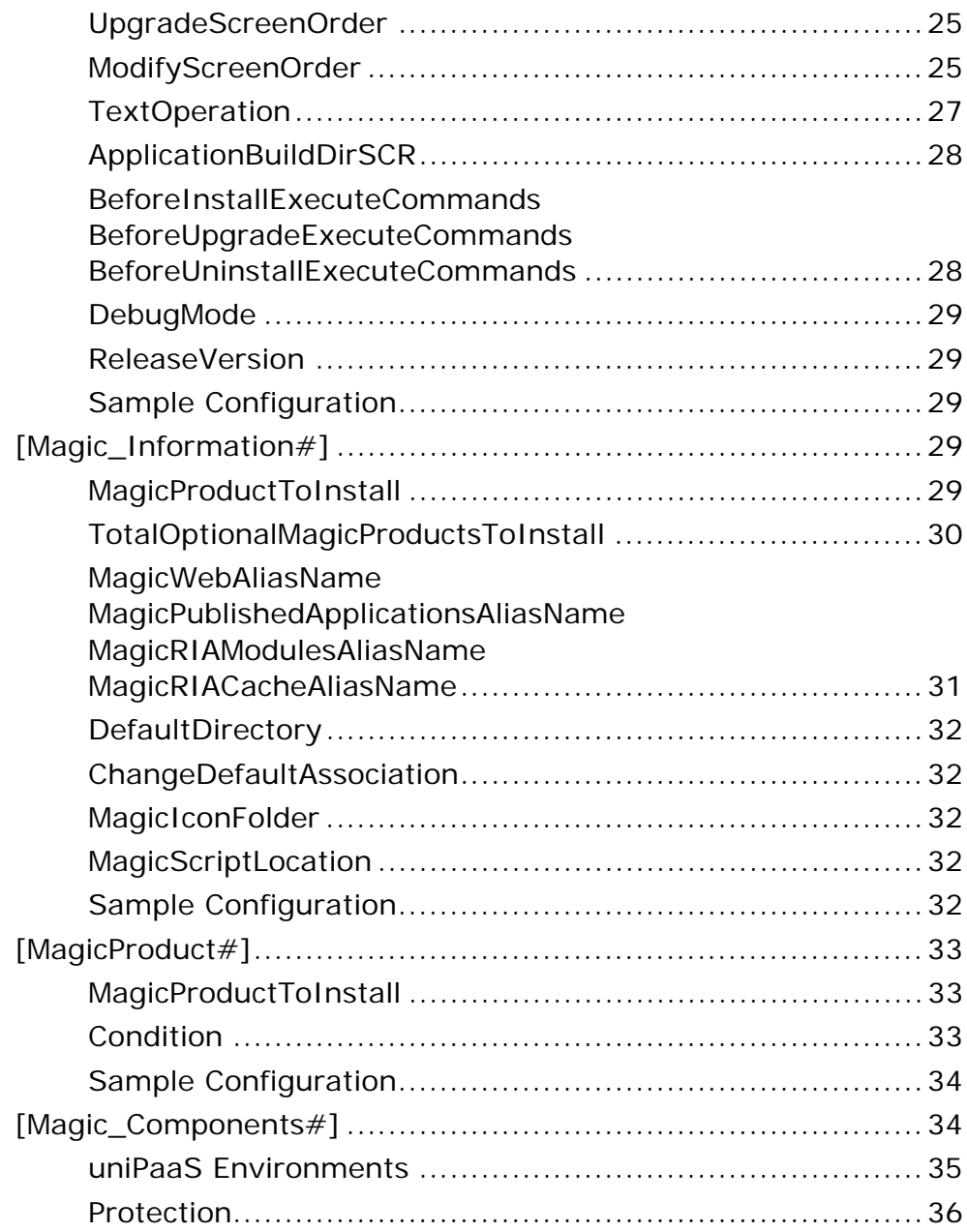

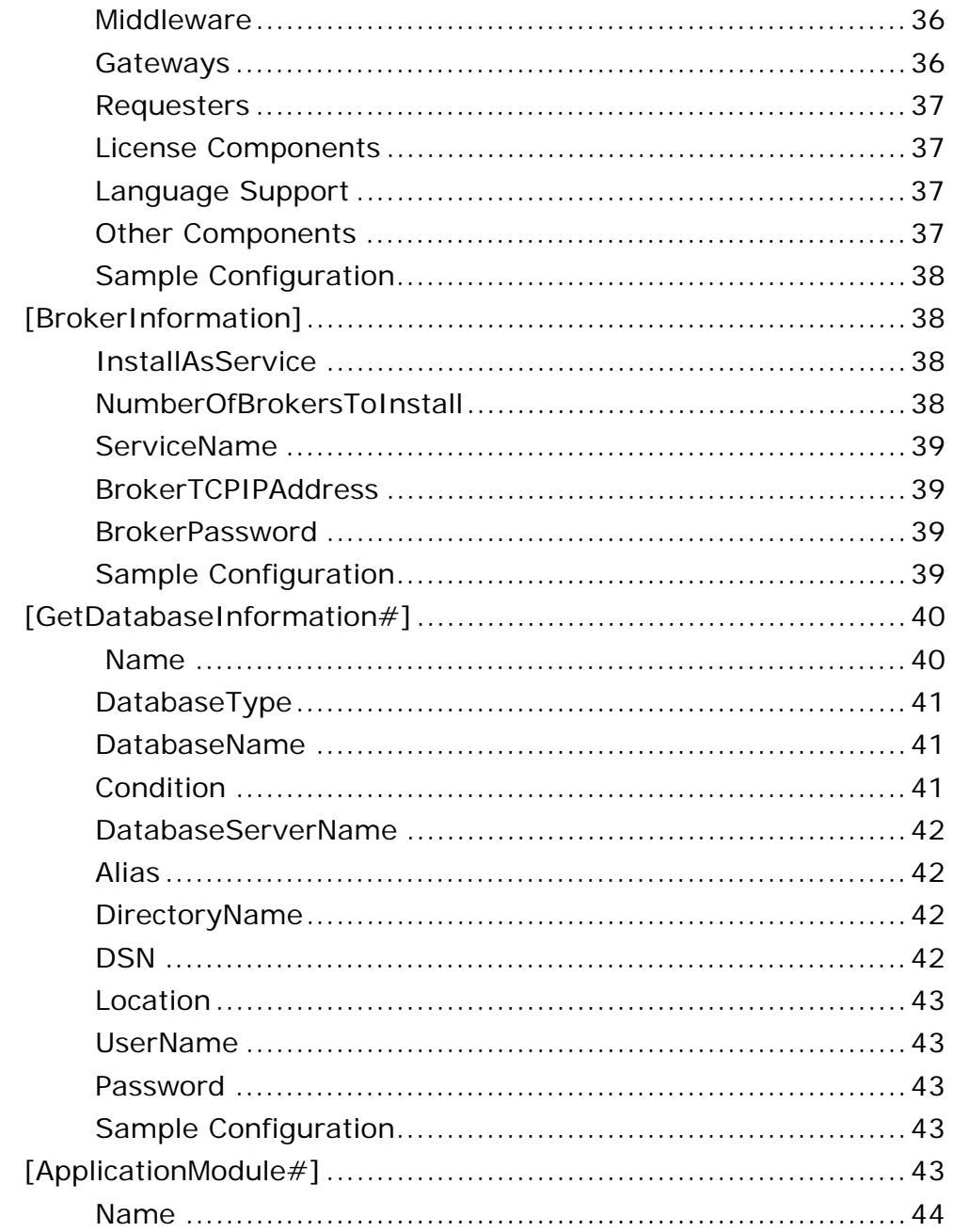

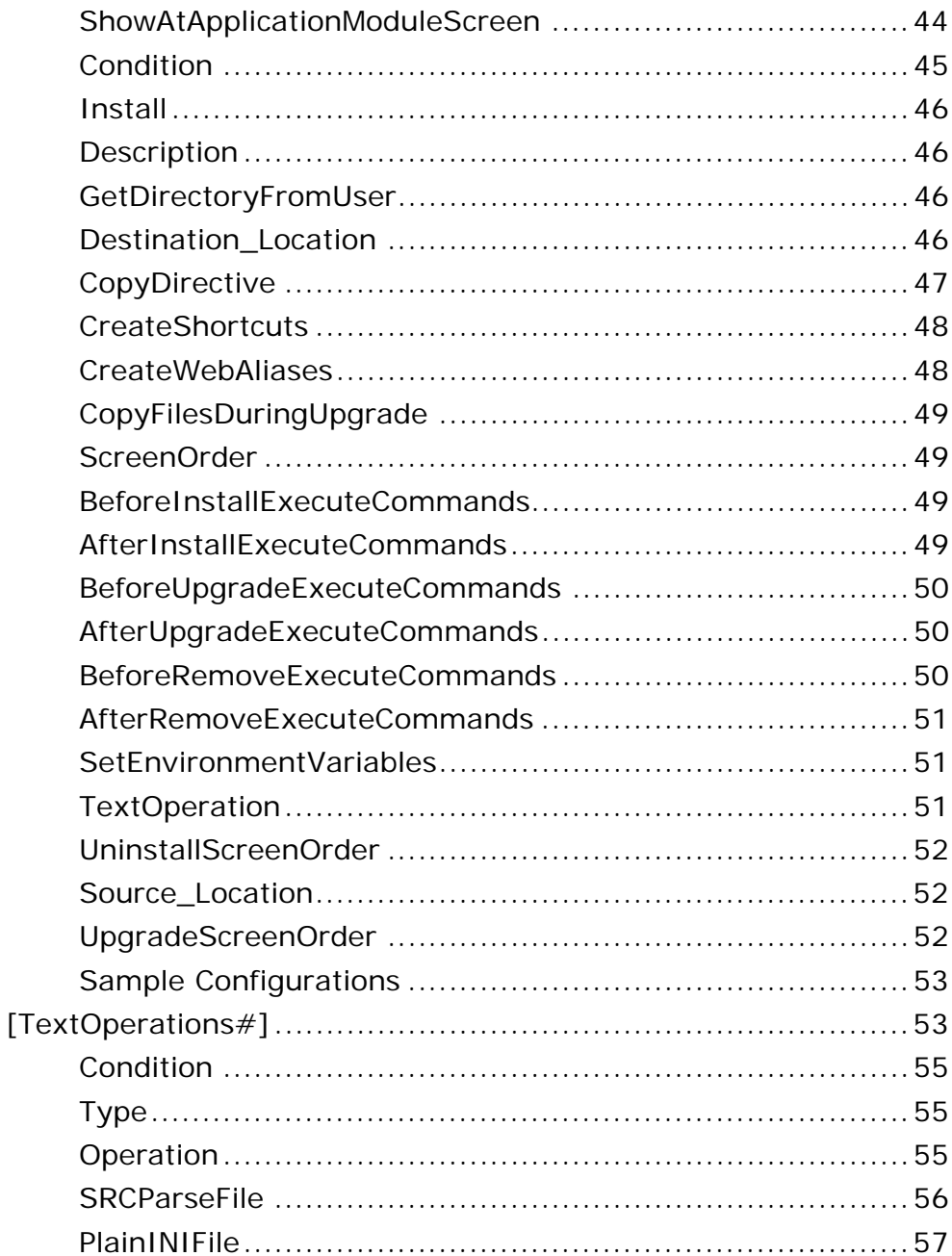

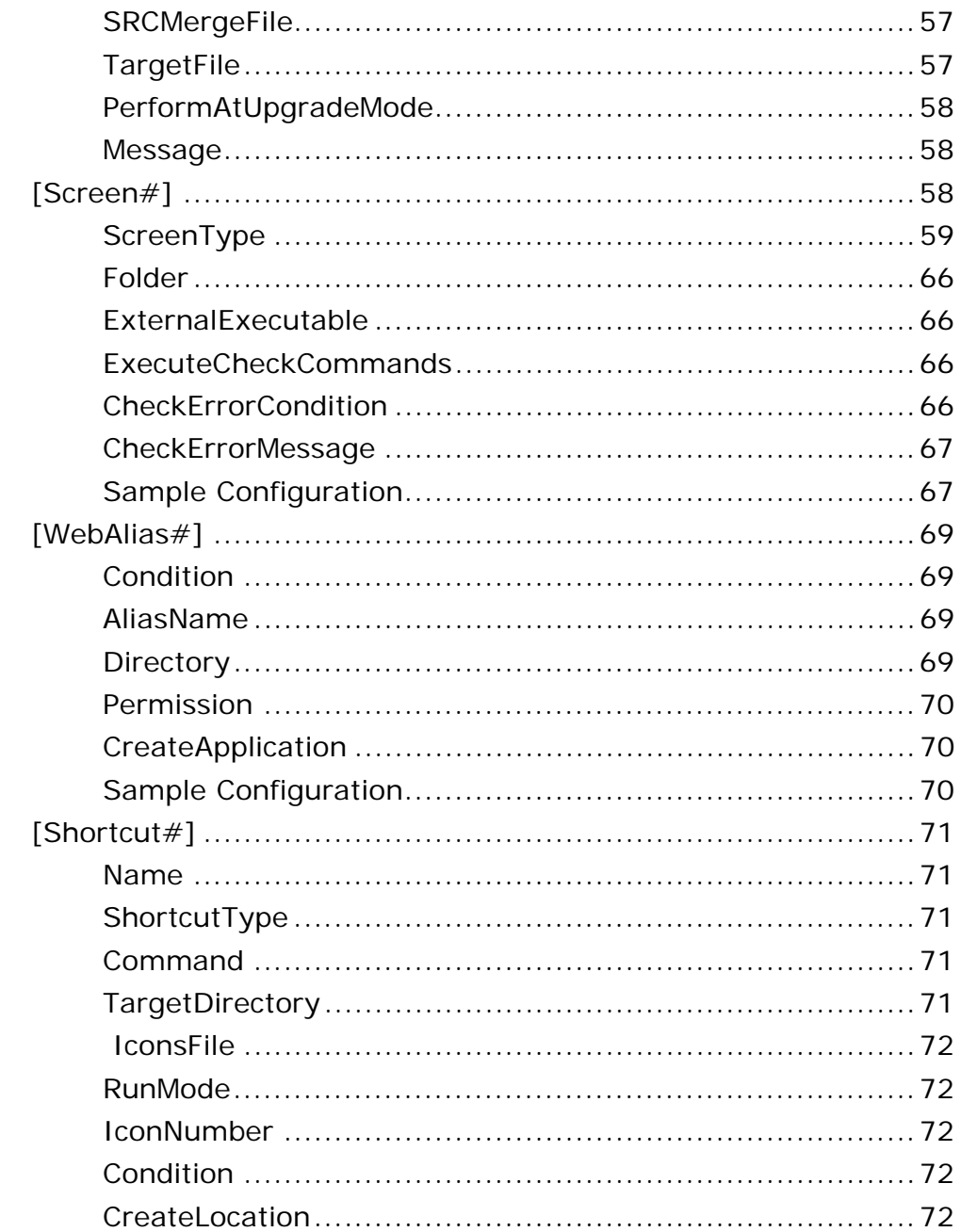

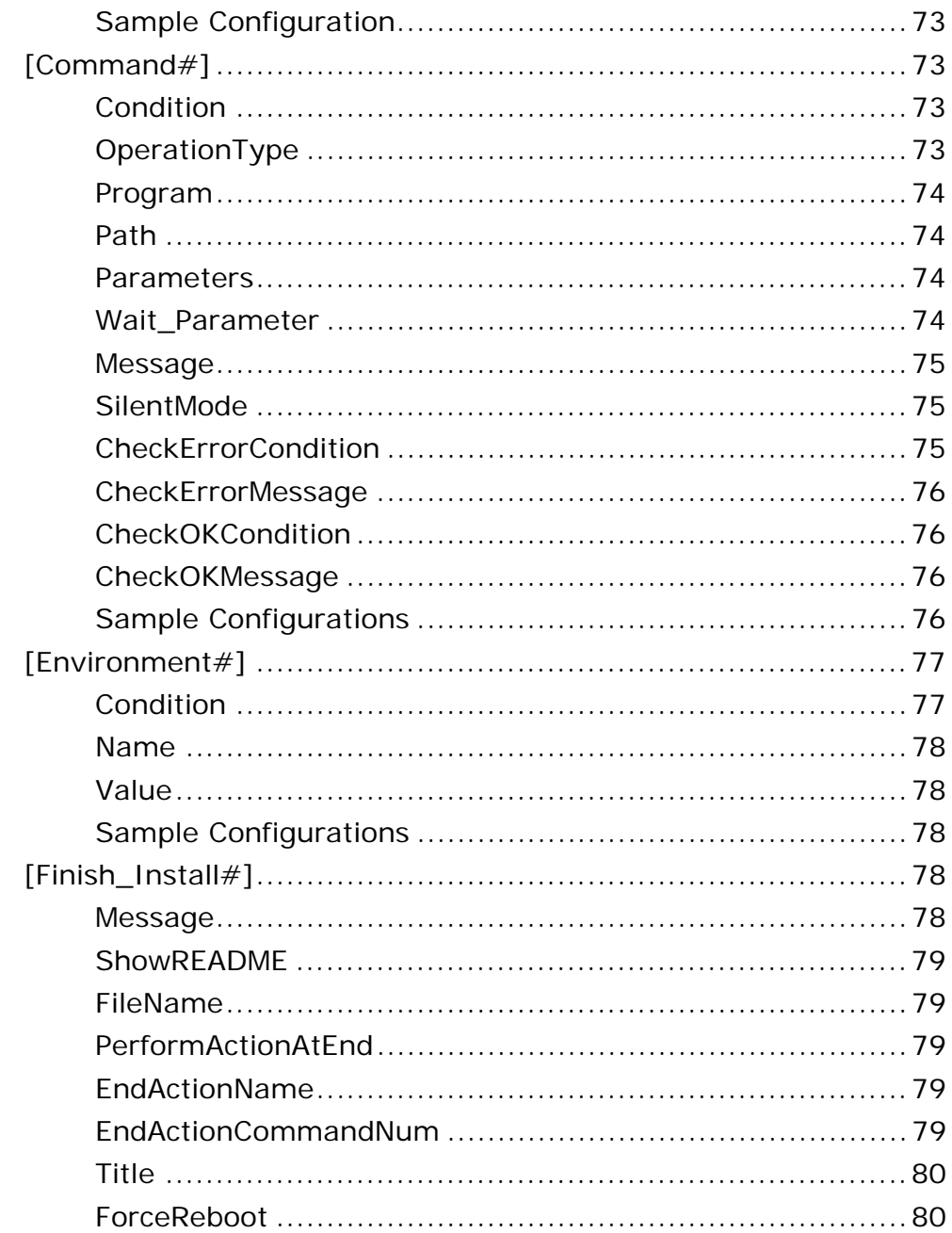

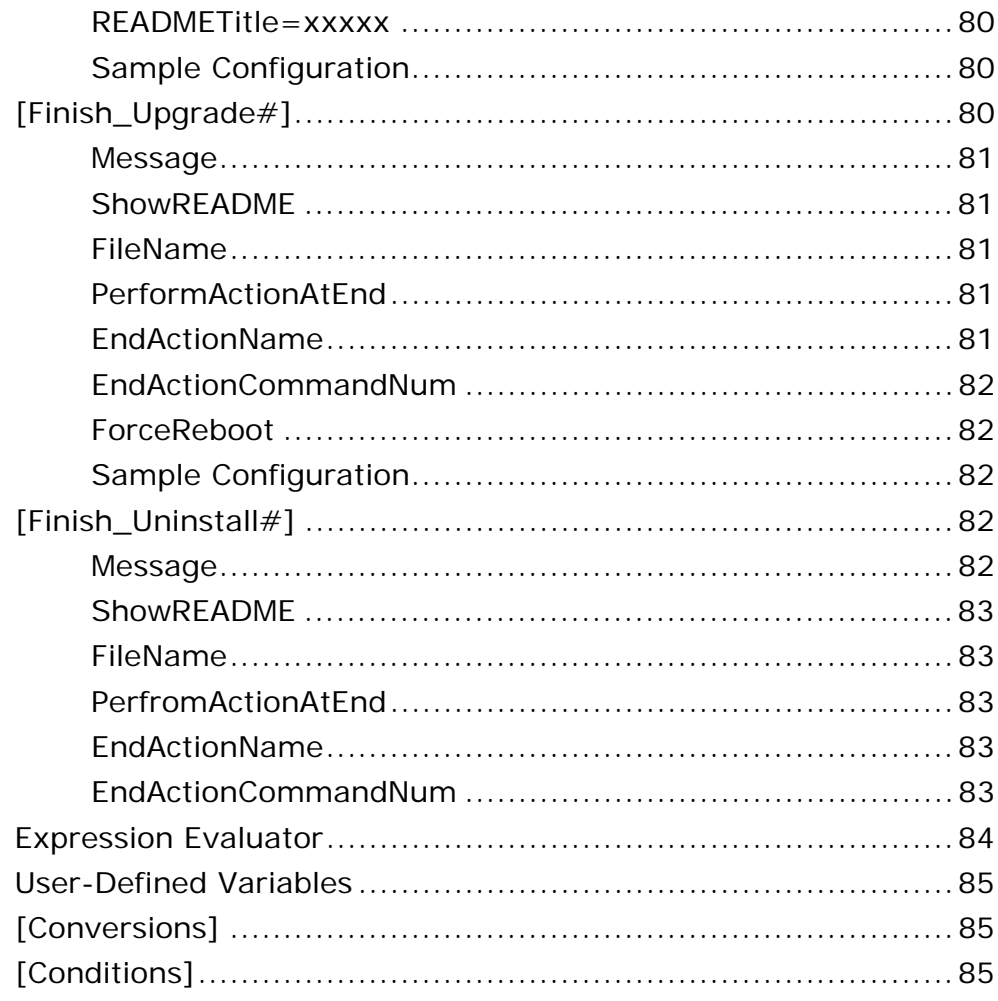

#### **3 Installation Files**

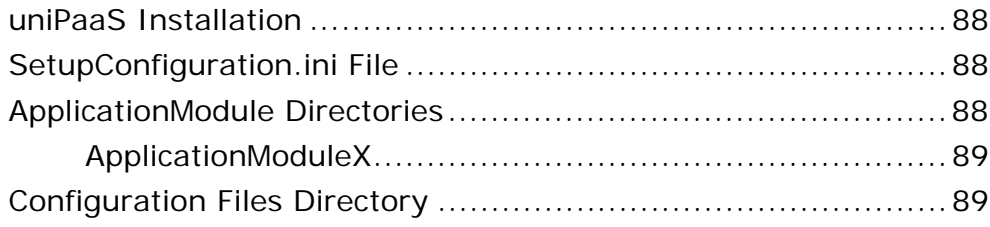

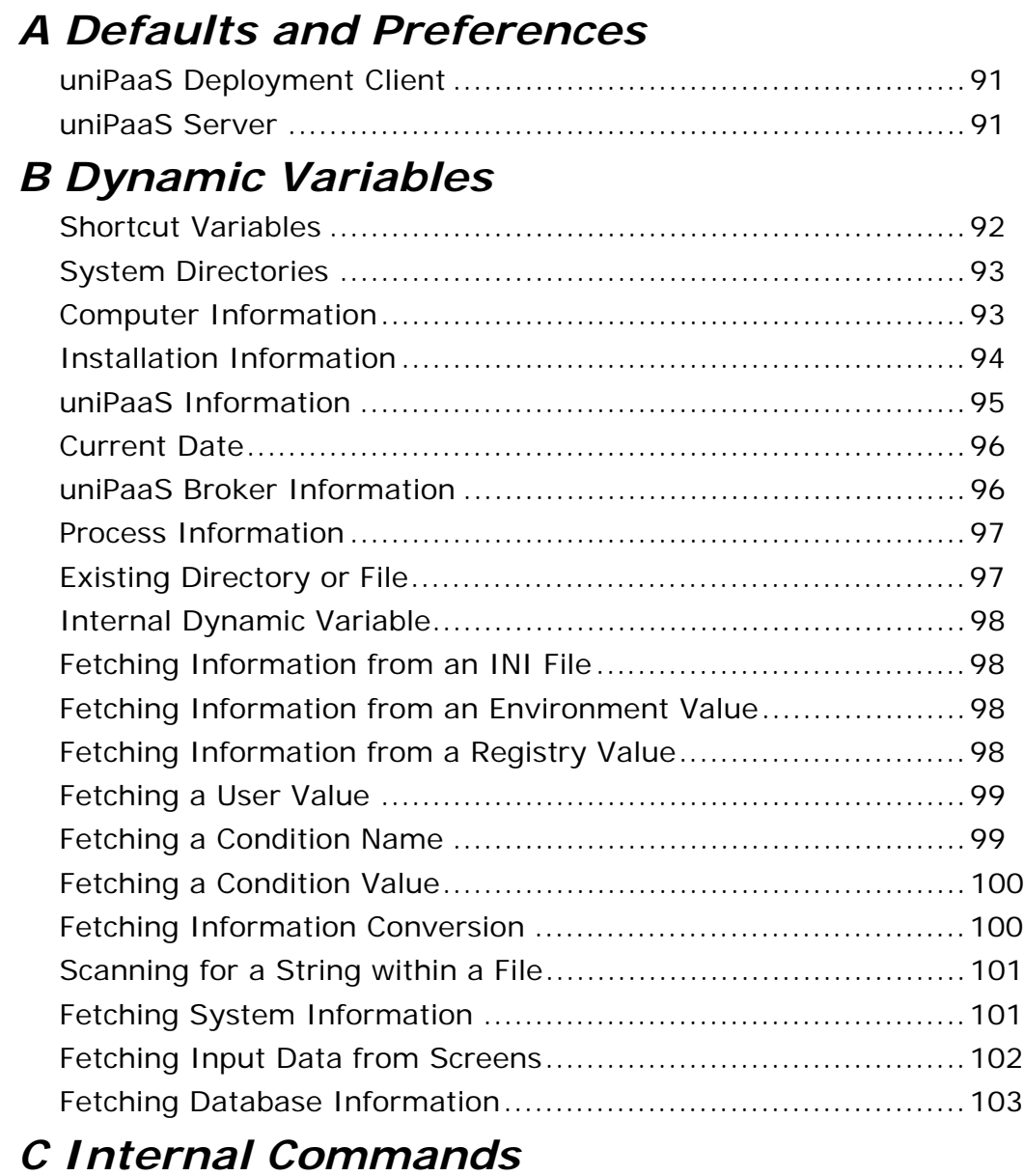

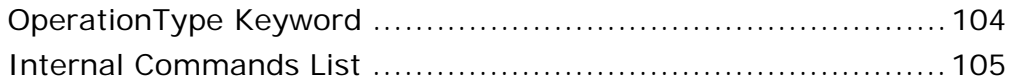

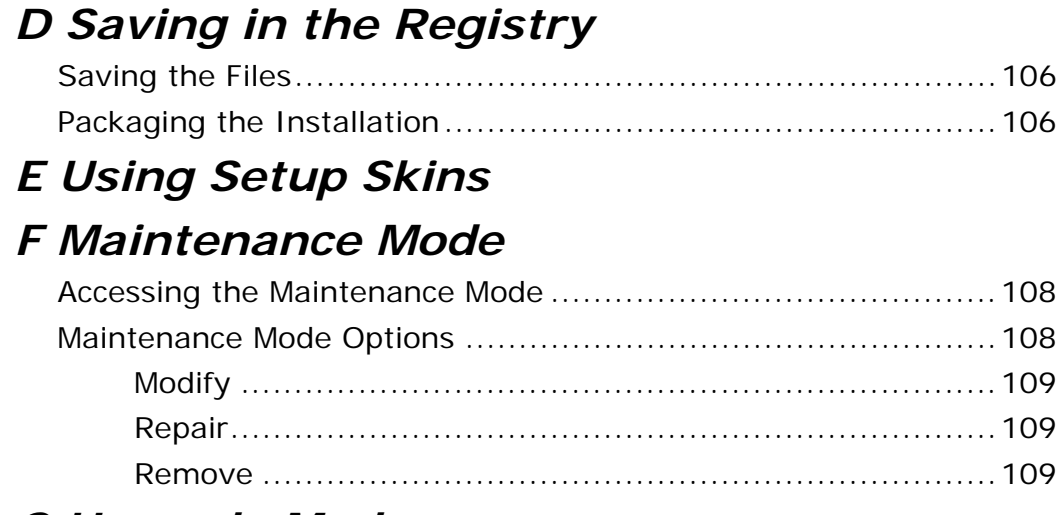

## *[G Upgrade Mode](#page-109-0)*

### *[H Example Screens](#page-110-0)*

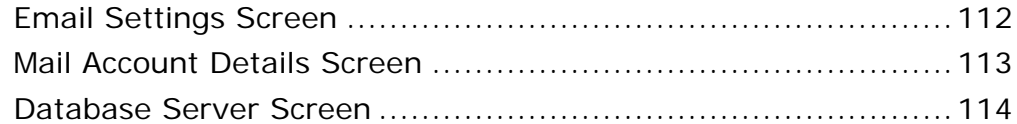

#### *[I Application Installation Example](#page-114-0)*

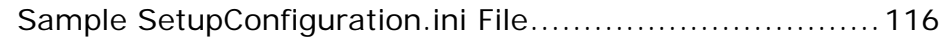

#### *[J Tips and Tricks](#page-125-0)*

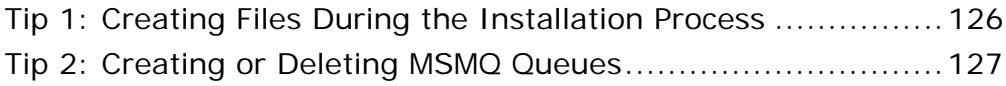

# <span id="page-11-0"></span>*Preface* **1**

his chapter gives you a brief overview of the Application Installation Utility (AIU) and explains how you can use it to create a customized installation program for any uniPaaS application that you develop. **T**

Previously, end-users of uniPaaS applications needed to first install a particular uniPaaS deployment environment before installing a uniPaaS application. Endusers were often unable to install these applications without assistance. Thanks to the Application Installation Utility provided with uniPaaS, your application end-users will be able to install everything they need to run your application using a customized installation program supplied on your application CD.

#### <span id="page-12-0"></span>*Overview*

The AIU lets you use the uniPaaS installation program as a template that you can modify and customize for you own applications.

Customizing can be done by defining the different sections of the **SetupConfiguration.ini** file supplied with the utility, the installation designer can control the following issues:

- Defining which uniPaaS product and uniPaaS components will be installed.
- Determining the uniPaaS installation defaults, such as the broker name, broker port number, and Web alias name.
- Selecting the user application modules. Those modules are actually a group of files that can be copied during the installation process.
- Determining the operations that can be implemented while copying the user application modules, such as executing commands, creating Web aliases, creating shortcuts, and selecting environment variables.
- Defining the input screen used to gather information from the end-user installer and pass it to the install program for processing.
- Selecting uniPaaS configuration files, such as Magic.ini, Mgrb.ini, and Mgreq.ini files.

#### <span id="page-12-1"></span>*How to Start Using the Application Installation Utility*

#### *To use the Application Installation Utility:*

- 1. Organize your application into application modules.
- 2. Copy the application files into the **ApplicationModuleX\Data** directory*.*
- 3. Make sure to copy to the **ConfigurationFiles** directory and the required files for the operations. Examples of required files include ini templates, license agreements, installation bitmaps, batch files, and SQL scripts.
- 4. Edit the **SetupConfiguration.ini** file as described in [Appendix E,](#page-106-1)  [Using Setup Skins.](#page-106-1)
- 5. Execute the **Install.exe** file to run the installation process.

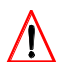

**Throughout this book the X symbol is used, to indicate a numeric value.**

#### <span id="page-13-0"></span>*Installation Execution Sequence*

This section provides information about the installation screens and the installation process.

#### <span id="page-13-1"></span>*Installation Screens*

The screens you have in your installation program depends on how you defined the different sections of the **SetupConfiguration.ini** file, as explained in [Appendix 2, INI Sections.](#page-18-1) The installation screens available are described below in the order that they appear.

#### *Welcome Screen*

This screen displays the product name that is defined in the **[Startup]** section under the **AppName=keyword** in your **Setup.ini** file. This built-in screen is displayed first and cannot be changed in the screen sequence.

#### *Magic License Agreement Screen*

This built-in screen displays the Magic license agreement. This screen cannot be modified with the AIU.

#### *Application License Agreement Screen*

The **License Agreement Screen** is only displayed if the name and location of the text file that contains your application's license agreement are entered under the **[Application\_Information]** section for the

**ApplicationLicenseAgreementFile** keyword in the of the **SetupConfiguration.ini** file, as described on page [21](#page-20-4).

#### *Application Input Screen Loop*

The installation program displays the user-defined dialog boxes specified in the **SetupConfiguration.ini** file under the **[Application Information]** section for the **InstallScreenOrder** keyword, as described on page [24.](#page-23-3)

Here are a few examples of how to use the Application Input Screen Loop:

- Select the application components
- Define the root directory
- Select the installation type Typical or Custom

#### *Application Modules Selection Screen*

This screen is displayed only if **Yes** is specified for the **ShowApplicationModulesScreen** keyword, as described on page [44,](#page-43-2) or when the expression value evaluates to **True**.

This screen shows the end-user a list of the application modules defined in the **SetupConfiguration.ini** file, as explained on page [43](#page-42-5). The end-user can select which application module or modules to install.

If you want the end-user to install only one of the application modules, it is recommended to use a radio button. If the end-user can install one or more components, it is recommended to use a check box.

#### *Get Databases Information Screen*

This screen requests database information according to the definition set to the **GetDatabaseInformation** keyword in the **[Application\_Information]** section, as explained on page [40.](#page-39-2) The database information fields, depending on the database, are:

- Server name
- Database name
- Directory name
- DSN
- Database Location
- Database Username
- Database Password

You can design up to ten database questions. Each request for database information is based on the database name set for the Database Table keyword in the Magic.ini file and the database type.

#### **For information on the databases supported by uniPaaS, see page [41](#page-40-3).**

#### *Application Module Input Screen Loop*

The installation program shows all the user-defined dialogs specified by the **ScreenOrder** keyword in the **[Application ModuleX]** section of the **SetupConfiguration.ini** file.

- If the **GetDirectoryFromUser** keyword, explained on page [43](#page-42-5), is set to **Yes** in the **[Application\_ModuleX]** section, the end-user is asked to enter an application module destination location.
- If the **ScreenOrder** keyword has a range of values, the end-user is asked to enter all information needed by the application module, as defined in the **[Screen#]** section.

#### *uniPaaS Engine Installation Directory Screen*

The end-user can select the directory where uniPaaS will be installed. You can define the default installation directory under the **[Magic\_Information]**  section of the **SetupConfiguration.ini** file, as described on page [20.](#page-19-4)

**Note:** This screen is shown only if **Yes** is entered for the **GetMagicDirectoryScreen** keyword.

#### *Setup Review Screen*

This screen displays a message just before the application installation process begins.

#### *Setup Finish Screen*

This screen appears at the end of the installation process. This screen informs the end-user that the installation process is finished.

If locked files were detected during the installation process, the end-user is prompted to reboot. If there are no locked files the user is prompted to review the readme file or to execute another action defined under the **[Finish\_Install]** section of the **SetupConfiguration.ini** file.

Depending on what you define, the final screen can also be an **Upgrade** screen or an **Uninstall** screen.

#### <span id="page-16-0"></span>*Installation Process*

The installation process is described below.

#### *uniPaaS Installation*

This process is determined by the selections made by the installation designer and the end-user.

#### *User Data Installation*

User data installation is processed in two phases:

- Before and Copy
- After and Copy

The AIU processes the specified application modules for installation as described below.

#### **User Data Installation — Before Copy**

This phase executes the commands as defined by the **BeforeInstallExecuteCommands** keyword.

#### **User Data Installation — After Copy**

The AIU does the following:

- 1. Performs text operations as defined for the **TextOperations** keyword.
- 2. Performs commands as defined for the **AfterInstallExecuteCommands** keyword.
- 3. Creates shortcuts as defined for the **CreateShortcuts** keyword.
- 4. Creates environment variables as defined for the **SetEnvironmentVariables** keyword.
- 5. Creates Web aliases as defined for the **CreateWebAliases** keyword.

# <span id="page-18-1"></span><span id="page-18-0"></span>*INI Sections* **2**

he **SetupConfiguration.ini** file is the heart of the Application Installation Utility (AIU). Each section of this configuration file contains different settings. The keywords you define within each section determine how your application installation program looks and works. **T**

#### **In this chapter:**

- Application Information
- uniPaaS Information
- uniPaaS Products
- uniPaaS Components
- Broker Information
- Get Database Information
- Application Modules
- Installation Screens
- Web Aliases
- Shortcuts
- Commands
- Environment Variables
- Expression Evaluator
- User-Defined Variables
- Conversion
- Condition

#### <span id="page-19-4"></span><span id="page-19-0"></span>*[Application\_Information#]*

This section lets you specify the following settings:

#### <span id="page-19-1"></span>*CompanyName*

You can enter your company name. The information is essential for registry keys, titles, and identification for the installation program that appears in the **Upgrade** or **Uninstall** screens. The company name is displayed next to the program in the **Add and Remove Programs** screen.

Note: This keyword is **mandatory**.

#### <span id="page-19-2"></span>*ProductName*

You can enter the product name. The information is essential for registry keys, titles, and identification for the installation program that appears in the **Upgrade** or **Uninstall** screens. The product name is displayed next to the program in the **Add and Remove Programs** screen.

Note: This keyword is **mandatory**.

#### <span id="page-19-3"></span>*Version*

You can enter the product version number. The information is essential for registry keys, titles, and identification for the installation program that appears in the **Upgrade** or **Uninstall** screens. The version is displayed next to the program in the **Add and Remove Programs** screen.

The format for this keyword is: X.XXX.XXX

Note: This keyword is **mandatory**.

#### <span id="page-20-0"></span>*HelpLink*

You can specify the URL for company support, which is displayed next to the program in the **Add and Remove Programs** screen; for example, www.support.magicsoftware.com.

#### <span id="page-20-1"></span>*BitmapFileInstallationIcon*

You can specify a bitmap file name and location that can be used to display your application logo at the left side of each installation screen. If you do not enter a bitmap file name and location, your installation program displays the **Installshield** default logo.

**Note:** You can enter a dynamic variable for this property. For more information about dynamic variables see [Appendix B, Dynamic](#page-91-2)  [Variables](#page-91-2). Make sure to put the file in the **ConfigurationFiles** directory and use the <CONFIG DIR> dynamic variable to locate the file.

#### <span id="page-20-4"></span><span id="page-20-2"></span>*ApplicationLicenseAgreementFile*

You can specify the name and location of the text file that contains your application's license agreement so that your installation program displays the agreement to the end-user on the **License Agreement** screen.

Note: You can enter a dynamic variable for this property. For more information about dynamic variables see [Appendix B, Dynamic](#page-91-2)  [Variables.](#page-91-2) Make sure to place the file in the **ConfigurationFiles** directory and use the <CONFIG DIR> dynamic variable to locate the file.

#### <span id="page-20-3"></span>*WelcomeMessage*

This keyword lets the install designer to customize the text displayed in the **Welcome Message** screen. In the event that the keyword does not appear in the **SetupConfiguration.ini** file, the setup program shows the following text: The Magic Wizard will install [Product Name] as well as the Magic Deployment engine on your computer. To continue, click Next.

Note: You can insert \n to advance to a new line.

#### <span id="page-21-0"></span>*WelcomeTitle*

This keyword lets the install designer customize the text displayed in the Welcome Title. In the event that the keyword does not appear in the **SetupConfiguration.ini** file, the setup program shows the following text:

Welcome to the Magic Wizard for %P

Where **%P** represents the product name.

#### <span id="page-21-1"></span>*ReviewMessage*

This keyword lets the install designer customize the text displayed in the Review dialog box. In the event that the keyword does not appear in the Setup Configuration.ini file, the setup program shows the default text.

**Note**: You can insert \n to advance to a new line.

#### <span id="page-21-2"></span>*ReviewTitle*

This keyword lets the install designer customize the text displayed in the Review dialog box title. In the event that the keyword does not appear in the SetupConfiguration.ini file, the setup program shows the following text:

```
Setup: Ready to Install
```
#### <span id="page-21-3"></span>*GetMagicDirectoryScreen*

You can enter **Yes** for the end-user to be prompted to specify the directory for uniPaaS Deployment.

If you enter **No**, the default directory will be based on the value entered in the **DefaultDirectory** keyword under the [Magic\_Information] section.

**Note:** The default value is **No**.

#### <span id="page-22-0"></span>*ShowApplicationModules Screen*

You can enter **Yes** for the Setup Program to display a screen with a list of application modules that the end-user can select for installation.

**Note:** The default value is **No**.

If you choose **No**, you will not be able to use the Add or Remove Components feature. As a result the end-user will not be able to make modifications to the installation at a later date.

You can also insert an expression to be evaluated during the installation process. It is best to use the expression when you have selected an application dialog for the setup type. When the user selects **Custom**, the expression is set to **True**. For any other user selection, the expression is set to **False**.

For more information, see the Expression Evaluators section on [84](#page-83-0).

#### <span id="page-22-1"></span>*GetDatabaseInformation*

In this setting, you can specify that databases to input during installation. Enter a number value (1,2...) as the identifier of the appropriate database in **[GetDatabaseInformation]** section, as explained on page [40](#page-39-0).

#### <span id="page-23-0"></span>*CreateMagicShortcuts*

You can enter **Yes** for the Setup Program to create uniPaaS Engine standard shortcuts.

Note: The default value is **No**.

#### <span id="page-23-3"></span><span id="page-23-1"></span>*InstallScreenOrder*

You can enter the screen identifiers in the order of their appearance during the first installation. For example,

InstallScreenOrder = 1,3,7,4

Where the order of screen appearance is [Screen1], [Screen3], [Screen7], and [Screen4].

**Note:** There can be up to 20 values entered for this keyword.

#### <span id="page-23-2"></span>*UninstallScreenOrder*

You can enter the screen identifiers in the order of their appearance during the uninstall procedure. For example,

UninstallScreenOrder = 1,3,7,4

The order of screen appearance is [Screen1], [Screen3], [Screen7], and [Screen4].

**Note:** There can be up to 20 values entered for this keyword.

#### <span id="page-24-0"></span>*UpgradeScreenOrder*

You can enter the screen identifiers in the order of their appearance during the upgrade procedure.

For example, UpgradeScreenOrder = 1,3,7,4

The order of screen appearance is [Screen1], [Screen3], [Screen7], and [Screen4].

**Note:** There can be up to 50 values entered for this keyword.

#### <span id="page-24-1"></span>*ModifyScreenOrder*

You can enter the screen identifiers in the order they appear in Modify mode. For example, ModifyScreenOrder = 1, 3, 7, 4

The order of screen appearance is [Screen1], [Screen3], [Screen7], and [Screen4]

**Notes:** You can enter Modify mode after the product is installed by clicking the **Add or Remove Programs** icon from the Control Panel or by clicking the **Modify** button from the **Welcome** screen.

The behavior of the Modify mode is described below:

• You can enter up to thirty screen identifier entries for this keyword.

• All the information entered during Installation mode can be used in Modify mode. For example, if the user entered information for Screen1, the position of Screen1 can changed by using the **ModifyScreenOrder** keyword.

• It is essential to use the **ModifyScreenOrder** keyword, when you decide not to use the **ShowApplicationModulesScreen** keyword.

• Realize that by using the **ModifyScreenOrder** keyword, some components can be removed or added. The AIU displays the appropriate **Install or Remove** screen for those user components that are about to be changed.

• If there is no screen identifier entries entered for the **ModifyScreenOrder** keyword, and the **ShowApplicationModulesScreen** keyword is set to **No**, the following message appears when the user tries to enter Modify mode:

The Install designer has been blocked this option.The setup program will return to the last screen.

#### <span id="page-26-0"></span>*TextOperation*

You can use this keyword to make the setup program perform a text operation before or just after the last installation dialog, and before the installation starts to copy the files.

The numeric values for this keyword are separated by commas, for example, 1,2. The text operation information is retrieved from the [TextOperation1] and [TextOperation2] sections. There can be up to sixty values entered for this keyword.

**Note:** When this keyword is executed, no files are available accept for those under the **<CONFIG\_DIR>** section. It's for this reason that the main use of the **TextOperation** keyword is to create the appropriate files before executing the entries entered for the **BeforeInstallExecuteCommands, BeforeUpgradeExecuteCommands**, and **BeforeUninstalolExecuteCommands** keywords.

> The Text operation is executed after the screen appears before the files are copied, deleted, or updated, regardless of the installation mode.

#### <span id="page-27-0"></span>*ApplicationBuildDirSCR*

You can specify a screen identifie,r which must point to a **GetDir** screen, see page [64](#page-63-0). The AIU receives information from this screen after processing all the application screens and before the application module selection starts.

**Note:** You use this keyword to get the root directory of the installation. Once the user chooses the directory, the directory is accessible in other places where you have used the **<BUILD\_DIR>** dynamic variable.

> This is the preferred way to get to the root directory of the installation. When the **<BUILD\_DIR>** variable is assigned to the root directory, the component directories and Magic directory can be searched for by using this keyword. For example, <BUILD\_DIR>\Magic displays the Magic directory.

#### <span id="page-27-1"></span>*BeforeInstallExecuteCommands BeforeUpgradeExecuteCommands BeforeUninstallExecuteCommands*

You can specify the numeric identifiers of the commands that are defined in the **[Commands]** section, as described on page [73.](#page-72-1) For the **BeforeInstallExecuteCommands** keyword, the specified commands are executed before the installation process. For The

#### **BeforeUpgradeExecuteCommands** and

**BeforeUninstallExecuteCommands** keywords, the specified commands are executed before the upgrade process. These commands include calling batch and executable files, loading and unloading services, and locking a process before copying files.

**Note:** These keywords can contain up to **60** command values.

#### <span id="page-28-0"></span>*DebugMode*

You can specify **True** to display a message before each installation operation.

**Note:** The default value is **No**.

#### <span id="page-28-1"></span>*ReleaseVersion*

You can use this keyword to make the AIU load much faster by skipping a number of tests and by not loading the SQL server names in advance. You should specify **Yes** only for the release mode of your software. The default value is **Yes**.

#### <span id="page-28-2"></span>*Sample Configuration*

```
[Application_Information]
CompanyName = Magic
ProductName = eMerchant
Version = 2.0BitmapFileInstallationIcon = <CONFIG DIR>\Messey.bmp
GetMagicDirectoryScreen = No
ShowUserComponentScreen = Yes
CreateMagicShortcuts = No
HelpLink = http://www.magicsoftware.com
```
#### <span id="page-28-3"></span>*[Magic\_Information#]*

This section includes general information about the uniPaaS product that is installed.

#### <span id="page-28-4"></span>*MagicProductToInstall*

You can use this keyword to define the uniPaaS engine that you want to install with your application. The following options are:

- CSRT Open Client Deployment
- ENT1 uniPaaS Server
- PART1 uniPaaS Partition Server
- COMP You can specify a number of uniPaaS components to install without installing uniPaaS itself.
- **Notes:** You should either use the keyword **MagicProductToInstall** keyword or **TotalOptionalMagicProductsToInstall** keyword in this section. You should not use both of these keywords.

If you use the **TotalOptionalMagicProductsToInstall** keyword, the AIU searches the **[Magic\_Components]** section for the uniPaaS components to install.

If you use the **MagicProductToInstall** keyword, the AIU searches the **[Magic\_Components]** section for the uniPaaS components to install.

#### <span id="page-29-0"></span>*TotalOptionalMagicProductsToInstall*

Only one uniPaaS product can be selected for installation. However, By using this option, however, you can choose the correct product according to a condition defined in the **[MagicProduct#]** section.

For this keyword, you can specify a numeric value for the number of uniPaaS products that can be installed. The information about which uniPaaS products can be installed is in the **[MagicProduct#]** section, described on page [33.](#page-32-0)

**Notes:** You should either use the keyword **MagicProductToInstall** or **TotalOptionalMagicProductsToInstall** keywords. You should not use both of them.

If you use the **TotalOptionalMagicProductsToInstall** keyword, you must define your section sets. For example, if you specify: TotalOptionalMagicProductsToInstall=2 then you must define these sections as follows: [MagicProduct1] [Magic\_Components1] [MagicProduct2] [Magic\_Components2]

#### <span id="page-30-0"></span>*MagicWebAliasName MagicPublishedApplicationsAliasName MagicRIAModulesAliasName MagicRIACacheAliasName*

If you install an Internet requester or the RIA modules, uniPaaS creates Web aliases for the uniPaaS folders.

If you do not specify different alias names, you take the chance that other installations of uniPaaS or of uniPaaS applications may overwrite the Web alias locations of your application.

You can enter a dynamic variable for these properties. For more information see [Appendix B, Dynamic Variables](#page-91-2).

#### <span id="page-31-0"></span>*DefaultDirectory*

This is the default directory where the uniPaaS engine is installed on the enduser's host computer.

**Notes:** This keyword is **mandatory**.

You can enter a dynamic variable for this property. For more information see [Appendix B, Dynamic Variables](#page-91-2).

#### <span id="page-31-1"></span>*ChangeDefaultAssociation*

You can enter **Yes** to set the default association of the Mcf and Mff file extensions with the currently installed uniPaaS engine.

**Note:** The default value is **No**.

#### <span id="page-31-2"></span>*MagicIconFolder*

Specify the folder where the customized icons are created when you choose to overwrite the default icons.

#### <span id="page-31-3"></span>*MagicScriptLocation*

You can specify an alternate location for the Magic script directory. You can use it to copy Magic requesters into a Web server.

**Note:** You can enter a dynamic variable for this property. For more information, see [Appendix B, Dynamic Variables](#page-91-2).

#### <span id="page-31-4"></span>*Sample Configuration*

#### **[Magic\_Information]**

TotalOptionalMagicProductsToInstall = 3 ChangeDefaultAssociation = No MagicWebAliasName = /MyAppWebAlias DefaultDirectory = <PROGRAMFILES>\test

#### <span id="page-32-0"></span>*[MagicProduct#]*

This section is relevant when you use the **TotalOptionalMagicProductsToInstall** keyword in the **[Magic\_Information#]** section.

You define a **[Magic\_Product#]** section for each uniPaaS product to be installed together with your application. Each **[Magic\_Product#]** section contains the keywords that are described in the section below.

#### <span id="page-32-1"></span>*MagicProductToInstall*

You can use this keyword to define the uniPaaS engine to install with your application. The following are the options:

- CSRT Open Client Deployment
- ENT1 uniPaaS Server
- PART1 uniPaaS Partition Server
- COMP You can specify a number of uniPaaS components to install without installing uniPaaS

**Note:** This keyword is **mandatory**.

#### <span id="page-32-2"></span>*Condition*

If the condition specified for this keyword evaluates to **True**, the installation program installs the product defined as the **MagicProductToInstall** keyword.

You should be aware of the following restrictions:

- The condition for each uniPaaS product must be unique, and only one **True** value is permitted for all conditions. If more than one condition meets the **True** condition, an error message is displayed.
- If none of the conditions evaluate to **True**, an error message is displayed.

See also the section about using Expression Evaluators on page [84](#page-83-0).

#### <span id="page-33-0"></span>*Sample Configuration*

If the condition value is equal to logical **True**, the check box value is **False** no matter what value is assigned to the **Value** keyword. The radio button cannot be selected. Also, when trying to retrieve information regarding a radio or check box button, the value returned is **False** or **Null**.

If all the control conditions are set to logical **True** in the radio or check box dialog box, the AIU does not display the specific dialog box.

The AIU does not let you move to another dialog box when you are still clicked on the **Next** button in a radio or check box dialog that is not enabled.

> **[MagicProduct1]** MagicProductToInstall = ENT1 Condition = <APPL\_MODULE1\_IS\_INSTALLED> ==

#### **[MagicProduct2]**

MagicProductToInstall = COMP Condition = <APPL MODULE2 IS INSTALLED> == No && <scr.11.value.YesNo> == Yes

#### <span id="page-33-1"></span>*[Magic\_Components#]*

This section includes a list of all the uniPaaS components. By default, the installation program knows which uniPaaS components are about to be installed according to the **MagicProductToInstall** keyword, described on page [33.](#page-32-1) In this section, you can change the behavior of a default uniPaaS installation by specifying which uniPaaS components will be installed and which will not be installed by defining each component as **Yes** or **No**, or a condition.

If you use the **TotalMagicProductsToInstall** keyword, you should make sure that each uniPaaS product has its own set of components. If you use the **MagicProductToInstall** keyword, you select the components in the

**[Magic\_Components]** section. You should not include a component that is already part of the product definition.

**Notes:** If you choose a condition, a **True** value installs the components, while a **False** value does not.

> Conditions are used for maintenance operations, such as adding or removing components.

> If a user is upgrading components and the condition value is set to **False** with the previous value set to **True**, the uniPaaS component will be uninstalled.

> You must create a **[Magic\_Components]** section for each product defined.

The uniPaaS components that can be installed are categorized as follows:

- uniPaaS Environments License Components
	-

- 
- Middleware Language Support
- Gateways Help
	-

• Requesters

The components available for each group are listed below:

#### <span id="page-34-0"></span>*uniPaaS Environments*

The settings that are available:

- Browser-Based Deployment = Yes/No/Condition
- Magic Deployment = Yes/No/Condition
- AS400\AS400 = Yes/No/Condition
- $AS400\overline{\wedge}400$  Host = Yes/No/Condition
- XML Parser = Yes/No/Condition
- Browser Methodology = Yes/No/Condition

• Messaging = Yes/No/Condition

#### <span id="page-35-0"></span>*Protection*

The options available are:

- Protection\NetHasp = Yes/No/Condition
- Protection\Monitor = Yes/No/Condition
- Protection\HDD = Yes/No/Condition

#### <span id="page-35-1"></span>*Middleware*

The options available are:

- Middleware gateways\Broker = Yes/No/Condition
- Middleware gateways\J2EE = Yes/No/Condition
- Middleware gateways\SNMP = Yes/No/Condition

#### <span id="page-35-2"></span>*Gateways*

The gateways available are:

- Gateways\Btrieve = Yes/No/Condition
- Gateways\ODBC = Yes/No/Condition
- Gateways\MS-SQL = Yes/No/Condition
- Gateways\Oracle = Yes/No/Condition
- Gateways\DB2 = Yes/No/Condition
- Gateways\P2K = Yes/No/Condition
- Gateways\MySQL = Yes/No/Condition
# *Requesters*

The options available are:

- Requesters\ISAPI (Microsoft) = Yes/No/Condition
- Requesters\CGI (Other) = Yes/No/Condition

# *License Components*

• License Server = Yes/No/Condition

# *Language Support*

The languages available are:

- Language\English (International) = Yes/No/Condition
- Language\Hebrew = Yes/No/Condition
- Language\German = Yes/No/Condition
- Language\Hungarian = Yes/No/Condition
- Language\French = Yes/No/Condition
- Language\Dutch = Yes/No/Condition
- Language\Polish = Yes/No/Condition
- Language\Portuguese = Yes/No/Condition
- Language\Simplified Chinese = Yes/No/Condition

# *Other Components*

These components are:

- Help = Yes/No/Condition
- Magic PDFs\Install = Yes/No/Condition

# *Sample Configuration*

#### **[Magic\_Components]**

```
MiddleWare\Magic Broker = <APPL_MODULE1_IS_INSTALLED> == No
Requesters\ISAPI (Microsoft) = <scr.3.value.Radio> == MAPI
Requesters\CGI(Other) = No
```
# *[BrokerInformation]*

This section lets you specify the Magic Broker options available for installation, and is only relevant if the Magic Broker is installed. The **[BrokerInformation]** section has the following settings:

- InstallAsService
- NumberOfBrokersToInstall
- BrokerTCPIPAddress
- ServiceName
- BrokerPassword

# *InstallAsService*

For Windows 2000, 2003, or XP, the Magic Broker can be installed as a service. It is best to install the Magic Broker as a service when installing the uniPaaS server.

**Note:** The default value is **Yes**.

# *NumberOfBrokersToInstall*

If the Magic Broker is installed as a service, you can determine the number of services for the broker. You can create as many services as the license permits, up to a maximum of four.

## *ServiceName*

A unique name assigned to the Magic Broker service.

# *BrokerTCPIPAddress*

You can choose the default TCP/IP broker address of the first broker. All other broker services addresses are incremented by ten for each service. The Broker service address is used in the Magic.ini file, the Mgrb.ini file, and the Mgreq.ini file.

**Note:** The default value is **4101**.

The AIU is used by other applications. If two applications use the same TCP/IP broker address there will be problems with their broker definitions. To avoid this you should insert a unique number.

# *BrokerPassword*

This keyword overwrites the default password for the broker in the uniPaaS configuration files.

# *Sample Configuration*

**[BrokerInformation]** InstallAsService = Yes ServiceName = eMerchant Broker BrokerTCPIPAddress = 4003 BrokerPassword =

# *[GetDatabaseInformation#]*

The Application Installation Utility lets you define up to twenty separate database entries. Each database entry has a defined database type, such as MSSQL, DB2, Oracle, Informix, and so on, and each entry must also have its own **[GetDatabaseInformation#]** section. You can determine which database properties are displayed by specifying the **[GetDataBaseInformation#]** section number in the **GetDatabaseInformation** property under the **[Application\_Information#]** section as explained on page [23](#page-22-0).

The purpose of this screen is to update the Magic.ini file with the relevant information in the **[Databases#]** section, as well as setting the correct values for dynamic variables to be used later.

# *Name*

Enter the database name as specified in the Magic.ini file.

**Note:** This keyword is **mandatory**.

# *DatabaseType*

You can enter the database type assigned to the database, as specified in the database section of the Magic.ini file. You can select from the following gateways:

- Pervasive
- MSSOL
- DB2
- Oracle
- MySQL
- ODBC
- DB2/400

**Note:** This keyword is **mandatory**.

# *DatabaseName*

You must enter the database name for the gateway to connect to an MSSQL or DB2 database. This keyword is relevant only for MSSQL and DB2 databases.

**Note:** You can enter a dynamic variable for this property. For more information see [Appendix B, Dynamic Variables](#page-91-0).

# *Condition*

You can determine whether the database screen wis shown to the end-user. This keyword can also affects the update process of the Magic.ini file.

For more information, see the section about using Expression Evaluators on page [84.](#page-83-0)

# *DatabaseServerName*

This keyword is only relevant for DB2/400, MSSQL, and DB2 databases.

**Note:** You can enter a dynamic variable for this property. For more information, see [Appendix B, Dynamic Variables](#page-91-0).

# *Alias*

This keyword is relevant only for Oracle and Informix databases.

**Note:** You can enter a dynamic variable for this property. For more information, see [Appendix B, Dynamic Variables](#page-91-0).

# *DirectoryName*

This keyword is relevant only for DB2/400 databases.

**Note:** You can enter a dynamic variable for this property. For more information see [Appendix B, Dynamic Variables](#page-91-0).

# *DSN*

this keyword is relevant only for the ODBC database.

**Note:** You can enter a dynamic variable for this property. For more information, see [Appendix B, Dynamic Variables](#page-91-0).

# *Location*

This keyword lets you specify the location of the database files. This is only relevant for the Pervasive database.

**Note:** You can enter a dynamic variable for this property. For more information, see [Appendix B, Dynamic Variables](#page-91-0).

# *UserName*

You can enter the default application's user name. This keyword is relevant for all database gateways except for the Pervasive database.

# *Password*

You can enter the default application password. This keyword is relevant for all database gateways except for the Pervasive database.

# *Sample Configuration*

**[GetDataBaseInformation1]** Name = eMerchantSQL DatabaseType = MSSQL DatabaseName = eMerchantSQL DatabaseServerName = erezlp UserName = sa Password =

# *[ApplicationModule#]*

An application module contains a set of files that you can use for creating installation operations, such as Web aliases and environment settings. This section lets you specify different kinds of installation procedures for different requirements, such as screen field labels and screen order. You can define up to 25 different kinds of application modules.

You must specify a unique numeric identifier from 1 to 25 for each application module. In the application module, you design the actual application installation details, such as where the files are copied to, how they are copied, and which Web aliases and shortcuts are required for installation.

An application module is a set of files that are copied to a single location on the target computer. Application modules without files are invalid.

**Notes:** When upgrading an application, if there are application files that should not be updated during an upgrade procedure, you should place them in a different application module with different copy options, and set the **CopyFilesDuringUpgrade** keyword to **No**.

> Blank directories that you place in the Application Module directory will not be copied to the target location. You can place an empty file in a directory to make sure the directory does copy over.

## *Name*

Specify the name of the Application Module. The name identifier appears in the Application Module selection list, the registry, and in error messages.

**Note:** This keyword is **mandatory**.

# *ShowAtApplicationModuleScreen*

Enter **Yes** to display the Application Module name in the Application Module Selection list. The screen is be displayed according to the definitions in the **ShowApplicationModulesScreen** keyword.

• If you to set this keyword to **Yes,** the application module is displayed on the screen.

• Only applications that have this keyword set to **Yes** are displayed in the **Setup Review** screen.

**Note:** The default value is **No**.

# *Condition*

The Application Module selected for operation depends on the value of this property. You can insert Yes, No, or an expression. For more information, see the Expression Evaluators section on page [84](#page-83-0).

Note the following keyword behavior:

- 1. The Condition keyword must be handled carefully. Be aware that the condition that you have assigned will be calculated again in the Upgrade mode, and the Add and Remove Components mode.
- 2. You should us the Condition keyword only if:

a) It is a component that is dependent on another component. For example, if only Component 1 is selected, <APPL MODULE IS  $INSTALLED == Yes$ 

b) You are not using the **ShowApplicationModulesScreen** keyword and you want to provide user options in a Radio Button screen. For example,  $\langle$ scr.3.value.Radio $\rangle$  == SMTP

- 3. Be aware that the conditions that you have selected will be checked again in other modes. For example, if you use the condition as described above in 2a, and in Upgrade mode you insert Install  $=$  No or False for the condition of Component 1, Component 2 will be removed from the computer.
- **Note:** A false value in a condition for a component that is being installed will cause the component to be removed from the computer.

# *Install*

You can enter **Yes** to install the Application Module. Specify **No** if you do not want the Application Module to be installed.

**Note:** The default value is **No**.

# *Description*

The Application Module description is displayed in the Application Module selection list.

# *GetDirectoryFromUser*

Enter **Yes** to prompt the end-user to specify the destination directory for the files in the Application Module.

If you enter **No**, the Setup Program uses the destination location entered for the **Destination\_Location** keyword.

**Note:** The default value is **No.**

# *Destination\_Location*

You can enter the default directory where the Application Module files are copied.

**Note:** This keyword is **mandatory.**

You can enter a dynamic variable for this property. For more information, see [Appendix B, Dynamic Variables.](#page-91-0)

# *CopyDirective*

You can specify the procedure of how the files are to be copied to the designated directory. You can select more than one operation by using the '|' character.

**Note:** The default value is **No**:

#### **COMP\_UPDATE\_SAME|COMP\_UPDATE\_DATE|INCLUDE\_SUBDIR**

The options for the **CopyDirective** keyword are:

COMP\_NORMAL - Copies the Application Module files to the designated directory, and updates any existing files with the same name regardless of the date, time, or version.

COMP\_UPDATE\_SAME - Updates the files even if the date, time, or version of the source file is identical to the target file.

COMP\_UPDATE\_DATE - Updates the target files by file date and time. The target file is updated only if the source file is of more recent time or date.

COMP\_UPDATE\_VERSION - Updates the target files by file version. The target file is updated only if the source file is a more recent version. If neither the source nor the target file have a version number, time and date are used for comparison. If only one of the files have a version number, InstallShield recognizes the file with the version number as the newer file.

SELFREGISTER - Implements the self-registration process immediately, when using the non-batch method of installing self-registering files. Always use SELFREGISTER with the SHAREDFILE option by connecting them with the logical OR operative.

SHAREDFILE - Combines both shared and locked file handling by making the XCopyFile treat all files as shared, and records locked DLL and EXE files for updating when Windows or the system restarts.

The SHAREDFILE option increments the registry reference counter by one when the file exists in the target directory and has a reference counter greater than 0. If the shared file does not exist in the target directory and has no reference counter, InstallShield creates the counter and sets it to 1. If the shared file already exists in the target directory but has no reference counter,

InstallShield creates the counter and initializes it to 2 as a precaution against accidental removal when uninstalling.

LOCKEDFILE - Records locked DLL and EXE files for update when the host computer is restarted. A locked file is one that is in use by the application or system at the time InstallShield is accessing or updating it. You cannot use the LOCKEDFILE option together with the SHAREDFILE option.

EXCLUDE\_SUBDIR - This setting does not allow subdirectories contained in the source path to be copied during the installation process.

INCLUDE\_SUBDIR - This setting allows subdirectories contained in the source path to be copied during the installation process.

# <span id="page-47-1"></span>*CreateShortcuts*

You can use this property to define the shortcuts that can be created while installing this Application module. Specify the numeric identifier of the shortcut defined under the **[Shortcut#]** section, as explained on page [71.](#page-70-0)

**Note:** You can enter up to 20 shortcut identifiers for each Application Module.

# <span id="page-47-0"></span>*CreateWebAliases*

You use this property to define the Web aliases that are created while installing this Application Module. Specify the numeric identifier of the Web alias defined under the **[WebAlias#]** section, explained on page [69](#page-68-0)..

**Note:** You can enter up to 20 Web alias identifiers for each Application Module.

# *CopyFilesDuringUpgrade*

Enter **Yes** if you want the installation program to copy Application Module files during an application upgrade.

**Note:** The default value is **Yes**.

# *ScreenOrder*

This keyword determines the order of the screens defined under the **[ApplicationScreen#]** section of the **SetupConfiguration.ini** file. Enter the screen identifiers in the order you want them to appear during installation.

For example, ScreenOrder =  $1.3.7.4$ 

Where the order of screen appearance is [Screen1], [Screen3], [Screen7], and [Screen4].

# *BeforeInstallExecuteCommands*

You can specify the numeric identifiers of the commands defined in the **[Commands]** section, as explained on page [73](#page-72-0), in the order that they will be executed before the application module files are copied over. These commands can include calling Batch and EXE files, loading services or unloading services, and unlocking a process before updating.

**Note:** There can be up to 20 entries for this keyword.

# *AfterInstallExecuteCommands*

You can specify the numeric identifier of the commands defined in the **[Commands]** section, as explained on page [73,](#page-72-0) in the order that they will be executed after the application module files are copied. These can include

commands such as inserting information to the registry and executing SQL commands.

**Note:** There can be up to 20 entries for this keyword.

# *BeforeUpgradeExecuteCommands*

You can specify the numeric identifier of the commands defined in the **[Commands#]** section, as explained on page [73](#page-72-0), in the order that they will be executed before upgrading the Application Module files. These commands can include the removal of locked files.

**Note:** There can be up to 20 entries for this keyword.

# *AfterUpgradeExecuteCommands*

You can specify the numeric identifier of the commands defined in the **[Commands#]** section, as explained on page [73](#page-72-0), in the order that they will be executed after upgrading the Application Module files. These commands can include the execution of SQL commands.

**Note:** There can be up to 20 entries for this keyword.

# *BeforeRemoveExecuteCommands*

You can specify the numeric identifier of the commands defined in the **[Commands#]** section, as explained on page [73](#page-72-0), so that these commands will be executed before the Application Module files are deleted during the uninstall procedure.

**Note:** There can be up to 20 entries for this keyword.

# *AfterRemoveExecuteCommands*

You can specify the numeric identifier of the commands defined in the **[Commands#]** section, as explained on page [73](#page-72-0), so that these commands will be executed after the Application Module files are deleted during the uninstall procedure.

**Note:** There can be up to 20 entries for this keyword.

# *SetEnvironmentVariables*

You can specify the numeric identifier of the environment variables defined for each **[Environment#]** section, as explained on page [77](#page-76-0).

# <span id="page-50-0"></span>*TextOperation*

You use this property to make the Setup program perform a text operation on an Application Module.

The format of this property is numeric values separated by commas. For example: 1,2. In this example the text operation information is taken from the **[TextOperation1]** and **[TextOperation2]** sections.

**Note:** There can be up to 20 entries for this keyword.

You can use text operations to create or modify:

- uniPaaS Configuration files MagicINIFile, MGRBFile, MGREQFile
- PlainTextFile
- PlainINIFile

You should not use Magic.ini, Mgrb.ini, or Mgreq.ini as file names when you use these files in a text operation. Instead, you should use the names of the files as they appear in the **Configuration** directory.

# *UninstallScreenOrder*

You can enter the screen identifiers in the order they should appear during the uninstall process.

For example, UninstallScreenOrder = 1,3,7,4

Where the order of screen appearance is [Screen1], [Screen3], [Screen7], and [Screen4].

**Note:** There can be up to 50 entries for this keyword.

# *Source\_Location*

You can specify the default directory where the Application Module files should be copied from.

The following behavior applies:

- This keyword is not mandatory.
- If you don't use the **Source\_Location** keyword, the files are copied from **InstallDir\ApplicationModule\Data** directory.
- You can enter a dynamic variable for the **Source\_Location** keyword value. For more information about dynamic variables, see [Appendix B, Dynamic](#page-91-0)  [Variables.](#page-91-0)

# *UpgradeScreenOrder*

Enter the screen identifiers in the order of their appearance during the upgrade of the application module.

For example, UpgradeScreenOrder =  $1, 3, 7, 4$  Where the order of screen appearance is [Screen1], [Screen3], [Screen7], and [Screen4].

**Notes:** There can be up to 50 entries for this keyword.

# *Sample Configurations*

#### **[ApplicationModule1]**

```
ShowAtApplicationModuleScreen=Yes
Install=Yes
Name = eMerchant Application Server Components
Description = Install the eMerchant Application files and Database
GetDirectoryFromUser=Yes
Destination_Location = <MAGICDIR>\eMerchant\App
CreateShortcuts = 1.2CreateWebAliases = CopyFilesDuringUpgrade = No
Instead IscreenOrder = <math>1, 2, 3, 4, 5, 6, 7, 8</math>BeforeInstallExecuteCommands = 11,12
AfterInstallExecuteCommands = 1
BeforeUpgradeExecuteCommands = 9,10
AfterUpgradeExecuteCommands = 5,6,7
BeforeRemoveExecuteCommands = 4
AfterRemoveExecuteCommands = 2,3
SetEnvironmentVariables = 1,2,3
```
# *[TextOperations#]*

You can design up to 50 different Text operations and assign them to each of the defined Application Modules, in the Text Operations setting, described on page [51.](#page-50-0)

uniPaaS configuration files are created according to the selected uniPaaS product by default. When you use the **TextOperations** keyword, the installation overwrites these default files depending on your application's requirements.

The uniPaaS configuration files include:

• Magic.ini

- Mgrb.ini
- Mgreq.ini

This setting lets you access a user-defined configuration based on uniPaaS selections, dynamic variables mechanism fields, and user selections.

**Note:** You can enter a dynamic variable for this property. For more information, see [Appendix B, Dynamic Variables](#page-91-0).

The following is a representation of the different properties of the **TextOperation** keyword:

```
Condition = 
Type= MagicINIFile / MGRBFile / MGREQFile / PlainTextFile / PlainINIFile / 
PlainTextDir 
Operation = ParseFile / MergeLines 
SRCParseFile= 
PlainINIFile = 
SRCMergeFile= 
TargetFile=
PerformAtUpgradeMode = Yes/No
```
Two **TextOperation** keyword examples are displayed below.

# *[TextOperations1]*

Type=MagicINIFile SRCMergeFile=<CONFIG\_DIR>\Magic.src TagetFile=<MAGICDIR>\Magic.ini

# *[TextOperation3]*

Type=PlainTextDir Operation=ParseFile SRCParseFile=<CONFIG\_DIR>\ora\*.sql TargetFile=<BUILD\_DIR.\DBscripts\oracle

# *Condition*

The Text operation is performed depending on the value of this property.

**Note:** You can enter a dynamic variable for this property. For more information, see [Appendix B, Dynamic Variables](#page-91-0).

See also the section about using Expression Evaluators on page [84](#page-83-0).

# *Type*

The following options are:

- MagicINIFile Creates the Magic.ini file
- MGRBFile
- MGREQFile
- PlainTextFile
- PlainINIFile
- PlainTextDir

**Note:** This keyword is **mandatory.**

# *Operation*

The following options for the **Operation** keyword are described below.

### *ParseFile*

This is only relevant for **PlainTextFile** or **PlainINIFile** types. The installer enters the parse file information in the **SRCParseFile** property.

The setup program takes the source file, **SRCParseFile**, and parses its contents. This means that you can include dynamic variables in your text file, and the setup program converts them into values. The result is copied to the **TargetFile**. For more information, see [Appendix B, Dynamic Variables](#page-91-0).

For example:

```
[MAGIC_LOGICAL_NAMES]
Logmain = <USERMODULE1_DIR>
SUPPORTMAIL = <scr.3.value.SelectionRadio>
```
### *MergeLines*

This is relevant for all Text Operation types except **PlainTextFile**.

The setup program takes the source file and merges its contents to either the created uniPaaS configuration or plain.ini file. Afterwards, the result is copied to the destination file.

For example:

[MAGIC\_ENV]Owner = Magic Software Enterprises Ltd [MAGIC\_SYSTEMS]StartApplication = <USERMODULE1\_DIR>\ example.ecf [MAGIC\_LOGICAL\_NAMES]Logmain = <USERMODULE1\_DIR>

**Note:** The default value is **MergeLines**.

#### **Limitations**

The '+' character, is not supported. You should insert all the information in one line, even if this results in a line width of 400 or 500 characters.

# *SRCParseFile*

For this property, you can enter the name and location of the file to be parsed. You can also use dynamic variables. For more information, see [Appendix B,](#page-91-0)  [Dynamic Variables.](#page-91-0)

This property is used when **Operation** = ParseFile.

**Note:** This keyword is **mandatory**.

# *PlainINIFile*

For this property, you can enter the name and location of the file that is the source for the merged file. You should only use this property for **PlainINIFile**.

**Note:** This keyword is **mandatory**.

You can use this keyword if you want to perform an operation in the Magic.ini file, and you want to use your own source and not the uniPaaS source.

# *SRCMergeFile*

For this property, you can enter the name and location of the file containing the lines to be merged into the **PlainINIFile** or any other uniPaaS configuration file.

**Note:** You can enter a dynamic variable for this property. For more information, see [Appendix B, Dynamic Variables](#page-91-0).

> This property is only relevant for INI files and therefore is not relevant for the **PlainTextFile** option.

# *TargetFile*

For this property, you can enter the name and location of the created file after the Text operation. This option is only relevant for the following types: MagicINIFile, PlainTextFile, PlainINIFile

**Note:** You can enter a dynamic variable for this property. For more information, see [Appendix B, Dynamic Variables](#page-91-0).

# *PerformAtUpgradeMode*

For this property, you can specify whether to repeat the operation in Upgrade mode or ignore the operation and leave the file as is.

**Note:** The default value is **Yes**.

## *Message*

When you use this keyword, your message is displayed in a box while the Text operation is being executed.

You can use the : **\n** directive to represent a new line in the text.

**Note:** This keyword is useful for processes that do not display output information on the screen, such as a batch process and processes that take more than a few seconds.

# *[Screen#]*

The **[Screen#]** section lets you define specific screens for entering information that your application's installation program requires. You can assign up to **50** different information screens. Each screen is assigned to a specific Application Module.

These screens prompt the end user to enter data necessary to the installation of the application and can be used to ask for the locations of the target directory to store application files, database information, email system information, installation options, and so on. You can specify the screens used by a specific Application Module by entering the screen identifier for the **InstallScreenOrder** setting under **[ApplicationModule#]**, as explained on page [24.](#page-23-0)

For example: ScreenOrder = 1,2 where 1 is [Screen1] and 2 is [Screen2]

# *ScreenType*

You can select screens from the following screen types:

- SelectionList Displays a list box of options
- SelectionRadio Displays a screen with up to seven radio buttons
- SelectionRadioPlus Displays a screen with up to three radio buttons with a description of each option
- YesNo Displays a message box with Yes and No buttons
- SelectionCheckBoxes Displays a screen with check boxes
- SelectionCheckBoxesPlus Displays a screen with up to four check boxes and their help files
- EditBox1 Displays a screen with a single edit field for the end-user to enter data
- EditBox2 -Displays a screen with two edit fields for the end-user to enter data
- EditBox3 -Displays a screen with three edit fields for the end-user to enter data
- GetDir Displays a screen that lets the end-user browse to a directory
- Password Displays a screen with user name and password edit boxes
- PasswordPlus Displays a screen with the user name, password, and host name edit boxes
- Folder Displays a screen that lets the end-user define a folder for the shortcuts in the Start menu
- ExternalExecutable Runs from an external program

**Note:** The ScreenType keyword is **mandatory**.

The following sections descruibe the values you must enter for each screen type.

### *SelectionList*

- Title The selection list title (**mandatory**).
- Description The screen description (**mandatory**). You can use the **:\n** directive representing a new line in the text.
- SEL\_Choices The screen list box choices (**mandatory**).
- SEL\_DefaultValue The default list box option (**mandatory**).

### *YesNo*

- Description Screen description (**mandatory**). You can use the **:\n** directive representing a new line in the text.
- YesNo\_DefaultValue Enter **Yes** to use the default value. **Note:** The default value is **No**.

### *SelectionCheckBoxes and SelectionRadio*

- Title Screen title (**mandatory**).
- Description Screen description (**mandatory**). You can use the **:\n** directive representing a new line in the text.
- TotalSelections Total number of check box options or radio buttons (**mandatory**).
- Sel1Title to Sel7Title Specify the check box or radio button title. You can specify up to seven check box options or radio buttons (**mandatory**).
- Sel1Value to Sel7Value Enter **Yes**, for the check box to appear as marked. **No** means that the check box appears as not marked. Relevant only for check box selections. **No** is the default value.

If the condition value is equal to logical True, the check box value will be False no matter what value is assigned in the **Value** keyword. The radio button is not be selected. Also, when trying to retrieve information regarding a radio or check box button, the value returned is False or Null.

If all the control conditions are set to logical True in the radio or check box dialog, the application installation does not display the specific dialog box.

The AIU does not let you move to another dialog box when clicking on the Next button in a radio or check box dialog that is not enabled.

• Sel1DisableConditon to Sel7DisableCondition = If the condition evaluates to True or the user enters Yes, the specified radio or check box is disabled during the dialog input process. You can specify the use, install, or get options that should be disabled because they are already installed on the user's computer.

### *SelectionCheckBoxesPlus and SelectionRadioPlus*

- Title Screen title (**mandatory**).
- Description Screen description (**mandatory**). You can use the **:\n** directive representing a new line in the text.
- TotalSelections Total number of check box options or radio buttons (**mandatory**). You can select up to four check boxes or radio buttons.
- Sel1Title to Sel4Title Specify the check box or radio button title. You can specify up to four check boxes or radio buttons (**mandatory**).
- Sel3Value to Sel4Value Enter **Yes** for the check box to appear as selected. Enter **No** for the check box to appear as not selected. Relevant only for check box selections. **No** is the default value.
- Sel1Description to Sel3Description Specify the help description for the check box or radio button.

You can define a condition that disables that display of check or radio boxes. The keyword is: **Sel1DisableCondition...Sel7DisableCondition = Condition**

If the condition value is equal to logical True, the check box or radio button display is disabled. When retrieving information about the specific check box or radio button, make certain that the condition value is equal to logical True because then the return value always is False or Null.

If all the control conditions are set to logical True in the radio or check box

dialog, the AUI does not display the specific dialog box.

The Application Installation Utility does not let you move to another dialog box when clicking on the Next button in a radio button dialog when none of the buttons are selected.

• Sel1DisableConditon to Sel7DisableCondition  $=$  If the condition evaluates to True or the user enters Yes, the specified radio or check box is disabled during the dialog input process. You can specify the use, install, or get options that should be disabled because they are already installed on the user's computer.

### *EditBox1*

- Title Screen title (**mandatory**).
- Description A description of the screen (**mandatory**).
- Variable1\_Title Edit box label text (**mandatory**).
- DefaultValue1 The default value if no value is entered (**mandatory**). You can also enter a dynamic variable. For more information about dynamic variables see [Appendix B, Dynamic Variables](#page-91-0).
- Val1Mandatory If you enter **Yes** for the value, the end-user can only proceed if information is entered in this field. If you enter **No** for the value, the end-user is able to proceed even without entering information in this field. **Note:** The default value is **No**.

## *EditBox2*

- Title Screen title (**mandatory**).
- Description Screen description (**mandatory**). You can use the **:\n** directive representing a new line in the text.
- Variable1\_Title Edit box label text for the first edit box (**mandatory**).
- DefaultValue1 The default value for the first edit box. You can enter a dynamic variable. For more information, see [Appendix B,](#page-91-0)  [Dynamic Variables.](#page-91-0)
- Variable2\_Title Edit box label text for the second edit box (**mandatory**).
- DefaultValue2 The default value for the second edit box. You can enter a dynamic variable.
- ValXMandatory If you enter **Yes** for this value, the end-user can only proceed if information is entered in this field. If you enter **No**, the enduser is able to proceed even without entering information.

**Note:** The default value is **No**. The **#** can either be for Field 1 or 2.

### *EditBox3*

- Title Screen title (**mandatory**).
- Description The Screen description (**mandatory**). You can use the **:\n** directive representing a new line in the text.
- Variable1\_Title The edit box label text for the first edit box (**mandatory**).
- DefaultValue1 The default value for the first edit box. You can enter a dynamic variable. For more information, see [Appendix B,](#page-91-0)  [Dynamic Variables.](#page-91-0)
- Variable2\_Title The edit box label text for the second edit box (**mandatory**).
- DefaultValue2 The default value for the second edit box. You can enter a dynamic variable.
- Variable3 Title The edit box label text for the second edit box (**mandatory**).
- DefaultValue3 The default value for the third edit box. You can enter a dynamic variable.
- Val**X**Mandatory If you enter **Yes** for this value, the end-user can only proceed if information is entered this field. If you enter **No,** the end-user is able to proceed without entering information.
- **Note:** The default value is **No**. The **X** can either be for Field 1, 2, or 3.

### *GetDir*

- Title The screen title (**mandatory**).
- Description The screen description (**mandatory**). You can use the **:\n** directive representing a new line in the text.
- DefaultValue1 The default value if no value is entered (**mandatory**). You can enter a dynamic variable. For more information, see Appendix B. [Dynamic Variables.](#page-91-0)

### *Password*

- Title The screen title (**mandatory**).
- Description The screen description (**mandatory**). You can use the **:\n** directive representing a new line in the text.
- Username The default value.
- Val1Mandatory If you enter **Yes** for the value, the end-user can only proceed if information is entered. If you enter **No,** the end-user is able to proceed without entering information. **Note:** The default value is **No**.
- Password The default value.
- Val2Mandatory If you enter **Yes** for the value, the end-user can only proceed if information is entered in the field. If you enter **No** for this value, the end-user can proceed even without entering information. **Note:** The default value is **No**.
- **Note:** For security reasons the AIU does not save information entered by the user. Therefore, this information is not restored in Maintenance Mode, unlike the an uninstall or upgrade process. If you require this information you must ask the enduser to reenter this information.

### *PasswordPlus*

- Title The screen title (**mandatory**)
- Description The screen description (**mandatory**). You can use the **:\n**  directive to represent a new line in the text.
- Username The default value.
- Val1Mandatory If you enter Yes, the end-user can proceed only if information is entered in the field. If you enter No, the end-user can proceed without entering information in the field. The default value is **No**.
- Password The default value.
- Val2Mandatory If you enter Yes, the end-user can proceed only if information is entered in the field. If you enter No, the end-user can proceed without entering information in the field. The default value is **No**.
- Server Specify the default value for the server name. You can enter a dynamic variable. For more information about dynamic variables, see [Appendix B, Dynamic Variables.](#page-91-0)
- Server\_Description Specify the title of the Server edit box. The default value is **Host**.
- SEL\_Choices = <Oracle> or <MSSQL> This keyword is used to display a selection button near the Server edit box, which displays the following selection lists:
	- For MSSQL, the list of available MSSQL servers
	- For Oracle, the list of connect strings

You can choose only one option, Oracle or MSSQL. If you specify either Oracle or MSSQL but the respective client is not installed on your computer, when pressing the selection button, an error message is displayed letting you know that the MSSQL or Oracle Server list could not be retrieved.

# *Folder*

- Title (**mandatory**) The screen title
- Description (**mandatory**) You can use the :\n directive representing a new line in the text.
- DefaultValue1 (**mandatory**) The default value when no value is entered. You can enter a dynamic variable. For more information, see [Appendix B,](#page-91-0)  [Dynamic Variables.](#page-91-0)

# *ExternalExecutable*

- ExecutableLocationAndName (**mandatory**) Specify the location and name of the external program. This property can also be a dynamic variable. For more information, see [Appendix B, Dynamic Variables.](#page-91-0)
- CommandLineParameters (**mandatory**) Specify parameters that can be called by other programs . You can also enter a dynamic variable.

# *ExecuteCheckCommands*

Specify a numeric identifier for a command defined in the **[Commands#]**  section, as explained on page [73.](#page-72-0) For example, you can specify ExecuteCheckCommands=1,2,5 where 1, 2, and 5 are commands listed in the **[Commands#]** section.

- This command is executed when the end user clicks the **Next** button.
- Use this option to execute a command that checks the data entered in the previous screen, such as a password.

# *CheckErrorCondition*

If the condition specified for this keyword evaluates to **True**, the installation program displays a message box, and waits for instructions from the installer.

- You can use this keyword to check values entered by the end-user. For example: if the end-user installs an Oracle version, you should use this option to check in the registry whether an Oracle database/client is installed on the machine.
- If the condition evaluates to **True**, the message box offers the following options: **Ignore**, **Abort** or **Retry**.

See also the section about using Expression Evaluators on page [84](#page-83-0).

# *CheckErrorMessage*

Specify a message to be displayed when the condition specified in the **CheckErrorCondition** keyword evaluates to **True**.

**Note:** You can enter a dynamic variable for this property. For more information, see [Appendix B, Dynamic Variables](#page-91-0).

# *Sample Configuration*

#### **[Screen1]**

ScreenType = SelectionRadio Title = eMail setting Description = Please select your eMail program TotalSelections = 4  $S$ ell $T$ itle = SMTP Sel2Title = MAPI Sel3Title = NOTES Sel4Title = NONE Sel1Value = Yes

#### **[Screen2]**

ScreenType = EditBox2 Condition = <scr.1.value.Radio> == SMTP Title = eMail account details Description = Please enter your eMail details Variable1\_Title = Mail Server address DefaultValue1 = 12 Variable2\_Title = Sender

#### **[Screen3]**

Condition = <scr.1.value.Radio> == MAPI ScreenType = EditBox1 Title =Mail account details Description = Please enter the mail account name Variable1\_Title = Account

#### **[Screen4]**

Condition = <scr.1.value.Radio> == NOTES ScreenType = GetDir Title = Lotus Notes Location Description = Please select the Lotus Notes installation directory Variable1\_Title = Folder DefaultValue1 = D:\Lotus\Notes

#### **[Screen5]**

Condition = <scr.5.value.YesNo> == Yes ScreenType = Password Title = Database Server administrator Description = Please enter the Database Server administrator Username and Password Username=sa

#### **[Screen6]**

Condition = <scr.5.value.Check.1> == Yes Condition = <scr.5.value.YesNo> == Yes ScreenType = EditBox1 Title = Database Server location Description = Please enter the Database address or alias. Variable1\_Title = Server Val1Mandatory = Yes DefaultValue1 = <uservar,type=env,key=PATH>

#### **[Screen7]**

```
Condition = <APPL_MODULE1_IS_INSTALLED> == No
ScreenType = EditBox2
Title = Connection to Application Server
Description = Please enter the details of the Magic Broker
Variable1_Title = IP Address
DefaultValue1 = <COMPUTER_NAME>
Variable2_Title = Port
DefaultValue2 = 3001
```
# <span id="page-68-0"></span>*[WebAlias#]*

The AIU lets you design up to fifty Web aliases that can be assigned to an Application Module by entering the numeric identifier defined for the **CreateWebAlias** keyword in the **[ApplicationModule#]** section, as explained on page [48](#page-47-0). A Web alias is a logical name assigned to a directory path name located on the Web server. To create Web aliases, the IIS Web server must be installed on the computer that generates the installation program.

# *Condition*

You can specify whether or not to create the Web alias using a condition value. This keyword is optional.

See also the section about using Expression Evaluators on page [84](#page-83-0).

# *AliasName*

You can specify a Web Alias name.This keyword is **mandatory**.

**Note:** Dynamic variables are available for this property. For more information, see [Appendix B, Dynamic Variables](#page-91-0).

# *Directory*

You can specify the location of the directory where the Web alias is stored. This keyword is **mandatory**.

**Note:** Dynamic variables are available for this property. For more information, see [Appendix B, Dynamic Variables](#page-91-0).

# *Permission*

This keyword lets you specify the following permission options for the Web alias:

- READ
- WRITE
- SCRIPT
- EXECUTE
- INDEX
- BROWSE

You can also combine more than one option using the | character. For example: READ | WRITE | SCRIPT.

**Note:** The default value is **READ**.

# *CreateApplication*

You can enter **Yes** to create an application for the Web alias. The application name is identical to the Web alias name.

**Note:** The default value is **No**.

# *Sample Configuration*

#### **[WebAlias1]**

```
Condition = <scr9.value.YesNo> == Yes
AliasName = eMerchant1
Directory = <APPL_MODULE2_DIR>
Permission = READ | SCRIPT
```
# <span id="page-70-0"></span>*[Shortcut#]*

The AIU lets you define up to fifty different shortcuts for the installation that can be assigned to your Application Modules by entering the Shortcut identifier in the **CreateShortcuts** setting of the **[ApplicationModule#]** section, as described on page [48](#page-47-1).

## *Name*

Specify a shortcut name. This keyword is **mandatory**.

**Note:** You can enter a dynamic variable for this property. For more information, see [Appendix B, Dynamic Variables](#page-91-0).

# *ShortcutType*

You can specify whether you want the Shortcut type to be an ICON or a URL. The default value is **ICON**.

# *Command*

You can specify the ICON or URL command. This keyword is **mandatory**.

**Note:** You can enter a dynamic variable for this property. For more information, see [Appendix B, Dynamic Variables](#page-91-0).

# *TargetDirectory*

For icon shortcuts, specify the directory path where the shortcut command is executed. This keyword is **mandatory**.

**Note:** You can enter a dynamic variable for this property. For more information, see [Appendix B, Dynamic Variables](#page-91-0).

# *IconsFile*

You can specify the path and file name of the icon. If the file is a .dll or .exe file, the icon number will be set to **0**.

**Note:** You can enter a dynamic variable for this property. For more information, see [Appendix B, Dynamic Variables](#page-91-0).

# *RunMode*

The options for this keyword are:

- $\bullet$  1 = Normal
- $\bullet$  3 = Max
- $\bullet$  7 = Min

# *IconNumber*

This number is used as an identifier for an icon in an .exe or .dll file.

# *Condition*

You can enter a condition for creating a shortcut according to the condition value. See also the section about using Expression Evaluators on page [84](#page-83-0).

# *CreateLocation*

You can specify the directory path where the shortcut is created.

It is preferable to use dynamic virtual fields. The following dynamic virtual fields available for this keyword are listed below:

> <FOLDER\_DESKTOP> <FOLDER\_PROGRAMS>
<FOLDER\_STARTMENU> <FOLDER\_STARTUP>

This keyword is **mandatory**.

#### *Sample Configuration*

#### **[Shortcut1]**

```
Name = eMerchant Documentation
Command = <MAGIC_RUNTIME> /INI=<APPL_MODULE1_DIR>\Magic.ini
ShortcutType = ICON
TargetDirectory = <MAGICDIR>
CreateLocation = <FOLDER_DESKTOP>
```
# <span id="page-72-0"></span>*[Command#]*

The AIU lets you define up to fifty commands and assign them to your Application Modules by entering the command identifier number in the Command settings of the **[Application\_Module#]** section, described on page [49.](#page-48-0) The Command settings let you specify the program, path, and parameters to execute the relevant command.

#### *Condition*

If the value of the condition is **True**, the command will be executed when the condition exists.

See also the section about using Expression Evaluators on page [84](#page-83-0).

# *OperationType*

Valid values are Internal and External. The default value is External.

If you select Internal, specify in the Program keyword the Internal command as described in [Appendix C, Internal Commands](#page-103-0). You can also use the Message keyword. All other keywords are useless in this mode.

#### *Program*

Specify a program name or internal command according to the OperationType value. If you select Internal, you can enter a dynamic variable for this property.

### *Path*

Specify the program path. This keyword is **mandatory**.

**Note:** You can enter a dynamic variable for this property. For more information, see [Appendix B, Dynamic Variables.](#page-91-0)

#### *Parameters*

You can define the Command Line parameters to be passed to the called program.

**Note:** You can enter a dynamic variable for this property. For more information about dynamic variables see [Appendix B, Dynamic Variables.](#page-91-0)

# *Wait\_Parameter*

Enter **Yes** to make the setup program wait for the command to finish.

**Note:** The default value is **Yes**.

#### *Message*

The message is displayed in a box while the command is being executed. You can use the **:\n** directive representing a new line in the text.

**Note:** This is useful for processes that do not output information to the screen, such as a batch process.

#### *SilentMode*

Select **Yes** to hide the program's running window, or select **No** to display the program window. Select **Yes** when you are executing batch files or executables without a window. For all other files, select **No**.

When **Yes** is selected, the AIU opens and monitors the process. If **No** is selected, the AIU has Microsoft Windows execute the process. Make sure that you are using the correct value as determined by your program. The default value is **Yes**.

#### *CheckErrorCondition*

If the condition specified for this keyword evaluates to **True**, the installation program displays a message box, and waits for instructions from the installer.

- You use this option to verify the result of the last execution, for example, to check the log file of a SQL command.
- If the condition evaluates to **True**, the message box offers the following options: **Ignore**, **Abort** or **Retry**.

See also the section about using Expression Evaluators on page [84](#page-83-0).

#### *CheckErrorMessage*

Specify a message to be displayed when the condition specified in the **CheckErrorCondition** keyword evaluates to **True**.

**Note:** You can enter a dynamic variable for this property. For more information, see [Appendix B, Dynamic Variables](#page-91-0).

#### *CheckOKCondition*

If the condition specified for this keyword evaluates to **True**, the installation program displays a message box, and waits for instructions from the installer.

- You can use this option to check the result of the last execution, for example, to check the log file of a SQL command.
- Use this keyword when you want to give the end-user feedback about the success of an operation.

See also the section about using Expression Evaluators on page [84](#page-83-0).

#### *CheckOKMessage*

Specify a message to be displayed when the condition specified in the **CheckOKCondition** keyword evaluates to **True**.

**Note:** You can enter a dynamic variable for this property. For more information, see [Appendix B, Dynamic Variables](#page-91-0).

#### *Sample Configurations*

#### **[Command1]**

```
Condition = <scr.5.value.Check.1> == Yes
Program=eMerchant_db.bat
Path=<SRCDIR>\db_script
Parameters= <scr.7.value.EditBox1> <scr.6.value.Username> 
Wait Parameter=Yes
```
Message = Please wait while SETUP creates the eMerchant Database...

#### **[Command2]**

```
Condition = <scr.2.value.Radio> == SMTP
Program=blat.exe 
Path=<APPL_MODULE1_DIR>\Util\Mail\Blat
Parameters= -install <scr.2.value.EditBox2> <scr.2.value.EditBox1>
Wait Parameter=Yes
```
#### **[Command3]**

Condition = <scr.2.value.Radio> == NOTES Program=notepad.exe Path=<WINDIR> Parameters= <scr.1.value.EditBox1>.txt

#### **[Command4]**

```
Condition = <scr.2.value.Radio> == NOTES
Program=notepad.exe
Path=<WINDIR>
Parameters=
```
## *[Environment#]*

The Application Installation Utility lets you define up to fifty system environment variables for your Application Modules by entering the environment identifier defined in the SetEnvironmentVariables property of the **[ApplicationModule#]** section, as explained on page [51](#page-50-0). Each environment variable must be defined in its own section and assigned a unique numeric identifier, such as, [Environment1] and [Environment2].

**Note:** System environment variables are set in the system registry.

#### *Condition*

Specify the condition to determine if the environment variable is set. See also the section about using Expression Evaluators on page [84](#page-83-0).

#### *Name*

Specify the name for the environment variable. This keyword is **mandatory**.

#### *Value*

Specify the value for the environment variable. This keyword is **mandatory**.

**Note:** You can enter a dynamic variable for this property. For more information, see [Appendix B, Dynamic Variables.](#page-91-0)

### *Sample Configurations*

**[Environment1]**  $Condition =  $\text{scr1}$ .value.Radio> == NOTES$ Name = Host1 Value = <APPL MODULE1 DIR>

#### **[Environment2]**

Condition =  $\text{scr1}$ .value.Radio> == NOTES Name = Host2 Value = <APPL\_MODULE1\_DIR>\test

# *[Finish\_Install#]*

This section lets you design the **Finish Install** screen, displayed at the end of the first installation. When files are locked during the copying process, a default screen appears, prompting the end-user to restart the computer.

Depending on your installation configuration, you may also need to define **Finish Uninstall** and **Finish Upgrade** screens.

#### *Message*

Enter the message text to be displayed on the screen. You can use the **:\n** directive representing a new line in the text.

If no text is entered, the following default message is displayed:

The SETUP program has successfully installed the [Product-Name] application on your computer.

#### *ShowREADME*

Enter **Yes** for the Setup program to prompt the end-user to view the readme file by displaying the readme check box. The default value is **No**.

#### *FileName*

Specify the file path of the text file used for the Readme. This property is only relevant when the setting in the ShowREADME keyword is **Yes**.

**Note:** You can enter a dynamic variable for this property. For more information, see [Appendix B, Dynamic Variables](#page-91-0).

### *PerformActionAtEnd*

Enter **Yes** to display a check box with an action name defined in the **EndActionName** property. The default value is **No**.

#### *EndActionName*

Enter the action name text displayed in the **Finish Installation** screen.

#### *EndActionCommandNum*

You can specify a numeric identifier for a command specified in the **[Commands#]** section, as explained on page [73.](#page-72-0) The commands for this keyword is executed when the end-user checks the **PerformActionAtEnd** check box and clicks the **Finish** button.

#### *Title*

You can enter a string that is displayed as the title of a dialog box.The entered text string overwrites the setup default title text.

#### *ForceReboot*

If the value of the condition of this property is set to **True** or the expression value evaluates to **True**, the other properties of the **Finish Installation** screen are ignored, forcing a reboot.

#### *READMETitle=xxxxx*

Lets you change the readme title.

### *Sample Configuration*

#### **[Finish\_Install]**

Message = finish installation ShowREADME = No PerformActionAtEnd = Yes EndActionName = View the eMerchant Documentation EndActionCommandNum = <APPL\_MODULE1\_DIR>\Documentation\eMerchant.htm

# *[Finish\_Upgrade#]*

This section lets you design the **Finish Upgrade** screen, displayed at the end of an upgrade process.

**Note:** When files are locked during the copying process, a default screen appears, prompting the end-user to restart the computer.

#### *Message*

Enter the message text that is displayed on the screen. You can use the **:\n** directive representing a new line in the text.

If no text is entered, the following default message is displayed:

The SETUP program has successfully upgraded the [Product-Name] application on your computer.

#### *ShowREADME*

Enter **Yes** for the Setup program to prompt the end-user to view a Readme file by displaying the Readme check box. The default value is **No**.

#### *FileName*

Specify the file path of the text file used for the Readme. This property is only relevant when the setting in the **ShowREADME** keyword is **Yes**.

**Note:** You can enter a dynamic variable for this property. For more information, see [Appendix B, Dynamic Variables](#page-91-0).

#### *PerformActionAtEnd*

Enter **Yes** to display a check box with an action name defined in the EndActionName property.

**Note:** The default value is **No**.

#### *EndActionName*

Enter the action name text that is displayed in the **Upgrade Installation** screen.

#### *EndActionCommandNum*

You can specify a numeric identifier for a command specified in the **[Commands]** section, as explained on page [73.](#page-72-0) The commands for this keyword is executed when the end-user checks the **PerformActionAtEnd** check box and clicks the **Finish** button.

## *ForceReboot*

If the value of the condition of this property is set to **or** evaluates to **True**, the other properties of the **Finish Installation** screen are ignored, forcing a reboot.

## *Sample Configuration*

#### **[Finish\_Upgrade]** Message = Finish upgrade ShowREADME = No PerformActionAtEnd = Yes EndActionName = Test EndActionCommandNum = NOTEPAD.EXE c:\Autoexec.bat

# *[Finish\_Uninstall#]*

This section lets you design the **Finish Uninstall** screen, displayed at the end of the uninstall process. When files are locked during the process of copying them to the target directory, a default screen appears, prompting the end-user to restart the computer.

# *Message*

Enter the message text that is displayed on the screen. You can use the **:\n** directive representing a new line in the text.

If no text is entered, the following default message is displayed:

The SETUP program has successfully removed the [Product-Name] application from your computer.

#### *ShowREADME*

Enter **Yes** for the Setup program to prompt the end-user to view the Readme file by displaying the **Readme** check box. The default value is **No**.

#### *FileName*

Specify the file path of the text file used for the Readme. This property is only relevant when the setting in the **ShowREADME** keyword is **Yes**.

**Note:** The file should not run from the CD but from the local machine.

### *PerfromActionAtEnd*

Enter **Yes** to display a check box with an action name defined in the **EndActionName** property. The default value is **No**.

# *EndActionName*

Enter the action name text that is displayed in the **Upgrade Installation** screen.

#### *EndActionCommandNum*

You can specify a numeric identifier for a command specified in the **[Commands]** section, as explained on page [73.](#page-72-0) The commands for this keyword is executed when the end-user checks the **PerformActionAtEnd** check box and clicks the **Finish** button.

## <span id="page-83-0"></span>*Expression Evaluator*

The Application Installation Utility lets you insert conditions in several places in the configuration file. These places are marked with the **Condition** keyword.

**Note:** You can use **Yes** or **No** for the **Condition** keyword.

The following logical tokens can also be used:

 $==, >=, <=, >, <, <, !=, <sup>8</sup>$ 

For example:

<APPL\_MODULE1\_IS\_INSTALLED> == Yes

**Note:** The **%** symbol is used for searching in strings. For example: X%Y will return **True** if **Y** is part of the **X** string. In the example if X=1234 and Y=34, a **True** value is returned.

You can use the <NULL> directive to specify empty values.

For example:

<scr.7.value.EditBox1> != <NULL>

You can also use the following Boolean tokens to create real expressions:

&& - which represents a logical **AND**.

|| - which represents a logical **OR**.

For example:

```
<APPL_MODULE2_IS_INSTALLED> == Yes || 
<APPL_MODULE1_IS_INSTALLED> == No && <scr.11.value.YesNo> == Yes
```
**Note: &&** has a higher priority than **||**, when an expression is being evaluated.

In this example:

(1 || 2 & 3)

the Expression Evaluator first makes a logical **and** between 2 and 3. The result is combined with 1 using the logical **or**.

# *User-Defined Variables*

This dynamic variable lets you call a user-defined variable. Each variable requires a name and the value assigned to the variable.

The format is [Variable Name]  $=$  [Variable Value].

A few examples are:

[User\_Variables] AccountName=Lawrence Temp=<TEMPDIR>

There is no limit to the number of user variables that can be defined.

# <span id="page-84-0"></span>*[Conversions]*

This section lets you specify a table with a value and convert values. The string value is converted into one of its defined convert value strings by using the Fetch Information Conversion dynamic variable, described on [page 100](#page-99-0).

Data Conversion tables are useful when you creating an installation program that has different language options.

The table definition is: Value = Convert\_Value1, Convert\_Value2, Convert\_Value3, Convert\_Value4

For example, Language = French, German, Spanish, Dutch

# *[Conditions]*

This section is meant to store conditions.

You can:

• Enter all conditions into a single location

- Define complex expressions by using several conditions together or by using nested conditions, for example, Pop3=<scr.1.value.Radio>==MAPI
- Make the condition more readable by displaying the condition name instead of the condition value
- Minimize routine maintenance

The condition name and value are defined in the Fetching Condition Name and Fetching Condition Value in [Appendix B, Dynamic Variables.](#page-91-0)

# <span id="page-86-0"></span>*Installation Files* **3**

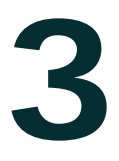

his chapter describes the files contained in the CD's Application Files Directory that are necessary for the installation process. The installation process includes two Setup executable files. One file handles a multiinstallation option that determines whether to launch either a new installation or an upgrade process. **T**

#### **In this chapter:**

- uniPaaS Installation
- SetupConfiguration.ini File
- ApplicationModule Directories
- Configuration Directory

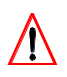

To implement the Application installation Utility, you should execute the file **Install.exe**, located in the **ApplicationInstallationUtility** directory.

# *uniPaaS Installation*

The uniPaaS installation files are:

- uniPaaS Installation Data files
	- Layout.bin
	- Data1.hdr
	- Data1.cab
	- Data2 cab
	- Install.exe
- Installshield Kernel Files
	- Engine32.cab
	- Ikernel.ex\_
	- Setup.exe
	- Setup.ini
	- Setup.boot
	- Setup.skin
- Setup Compiled Script
	- Setup.inx

# *SetupConfiguration.ini File*

This file contains all the directives for the Application Installation Utility.

# *ApplicationModule Directories*

Each Application Module directory has the following structure:

## *ApplicationModuleX*

The Application Module number, for example, ApplicationModule2.

#### *Data*

The files that are copied during the installation or upgrade procedure. The Data directory contains the hierarchy of files to be copied to the target machine, which are copied according to the settings in the **CopyDirective** variable of the **[ApplicationModule#]** section of the **SetupConfiguration**.ini file, described on page [43](#page-42-0).

# *Configuration Files Directory*

In the Configuration directory, you should store all the files that are used during the installation but which are not to be copied with the application modules.

For example:

- Source file for the application configuration templates such as the Magic.ini and Mgrb.ini
- Installation bitmaps
- Installation scripts

# *Defaults and Preferences*

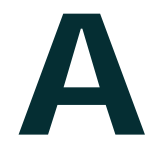

hen you supply uniPaaS with your application, you can provide any of the different product environments: uniPaaS Deployment Client or uniPaaS Server. Each uniPaaS environment comes with pre-selected components. **W**

This appendix details the components supplied with each type of environment. You can find more information about uniPaaS components on [page 34](#page-33-0).

# *uniPaaS Deployment Client*

The pre-selected uniPaaS components for the uniPaaS Deployment Client, CSRT, are:

- Deployment modules
- Gateways\DB2
- Bundled products\DB2 Express
- FLexLM License Server
- Web Services Framework
- Language\English (International)
- Help

# *uniPaaS Server*

The pre-selected uniPaaS components for the uniPaaS Server, ENT1, are:

- Deployment modules
- Browser based deployment
- Middleware\Broker
- Middleware\J2EE Integration
- Gateways\DB2
- Bundled products\DB2 Express
- FlexLM License Server
- Web Services Framework
- Language\English (International)
- Help

# <span id="page-91-0"></span>*Dynamic Variables* **B**

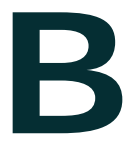

ou can use dynamic variables in many of the entries in the SetupConfiguration.ini file. This appendix describes the available dynamic variables and their usage in the groups displayed below. **Y**

## *Shortcut Variables*

These dynamic variables can used when specifying a shortcut location.

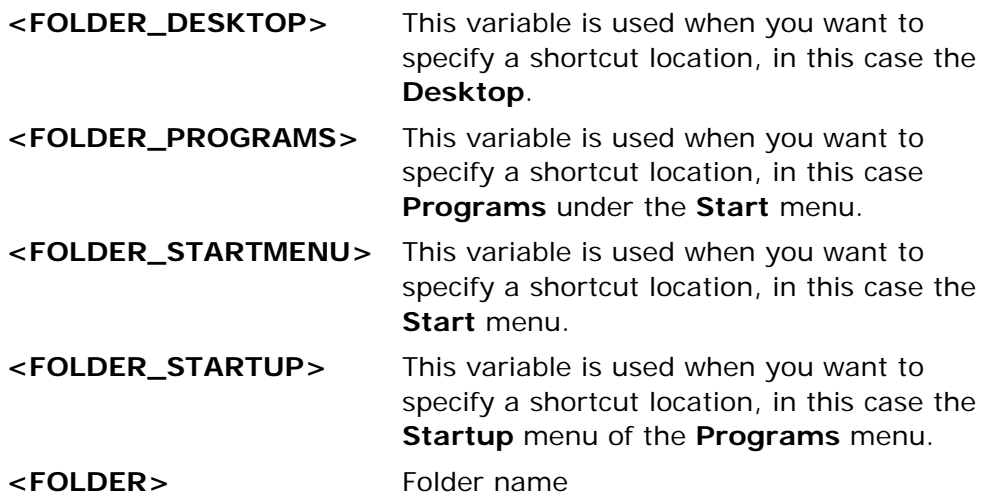

# *System Directories*

These dynamic variables can be used to specify the location of system directories.

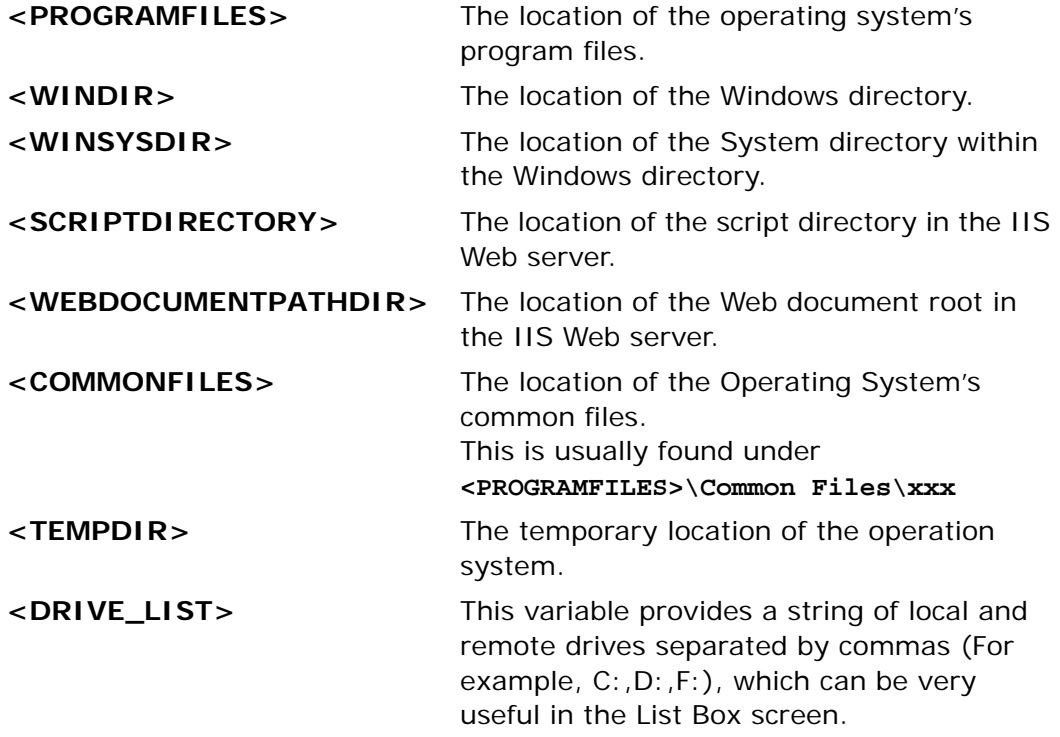

# *Computer Information*

These dynamic variables can be used to provide computer information.

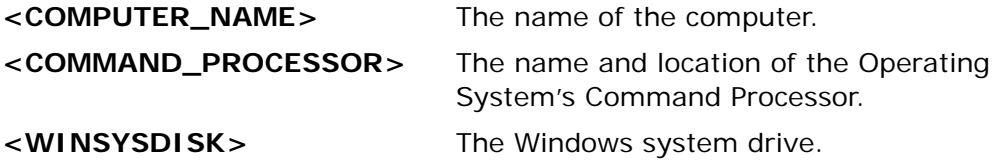

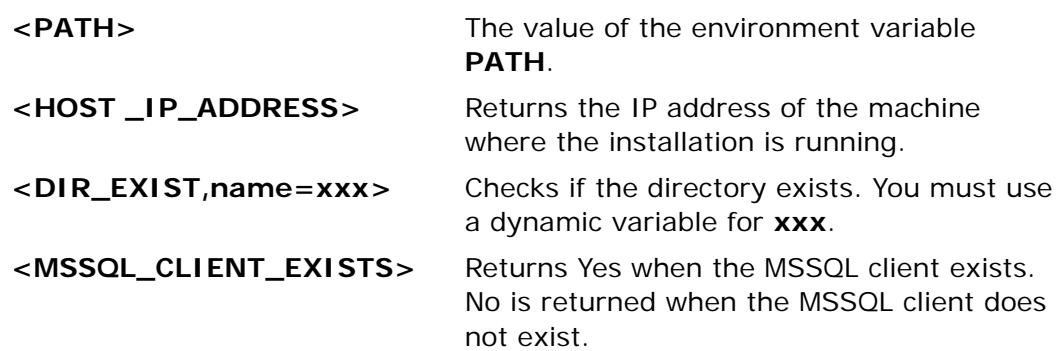

## *Installation Information*

These dynamic variables can be used to provide installation information.

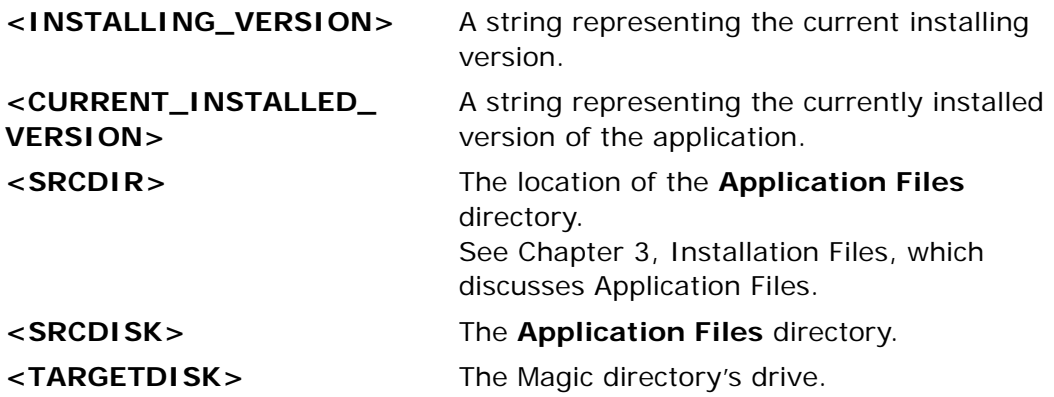

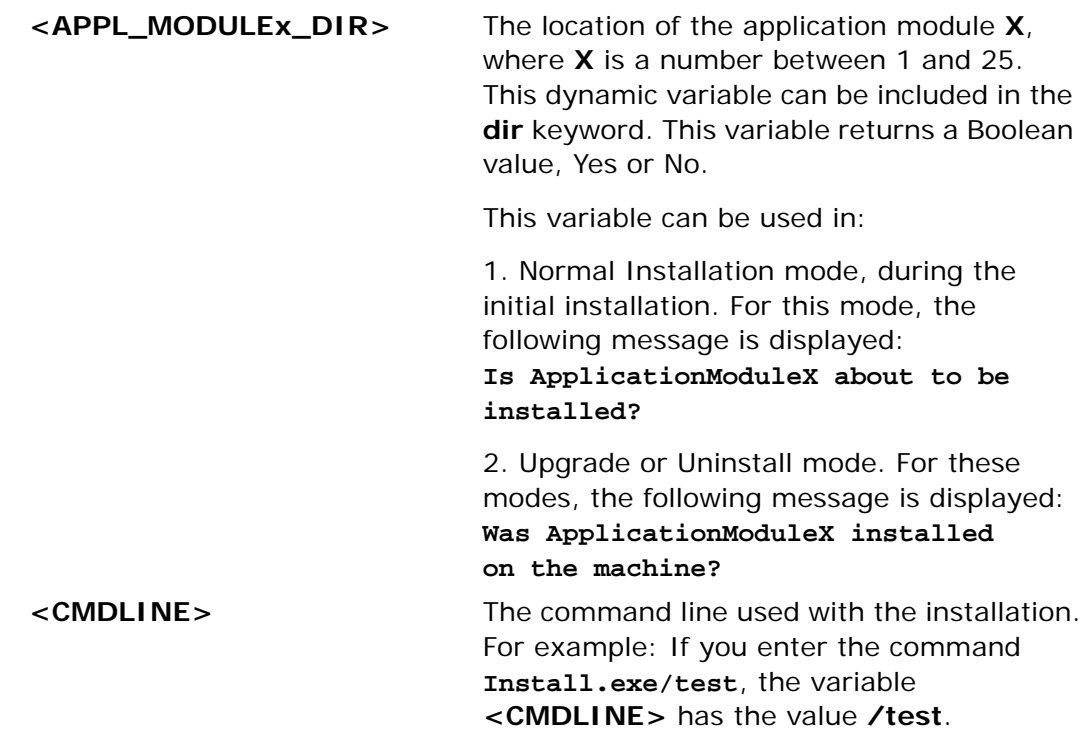

# *uniPaaS Information*

These dynamic variables can be used to provide the name and location of the uniPaaS executable file.

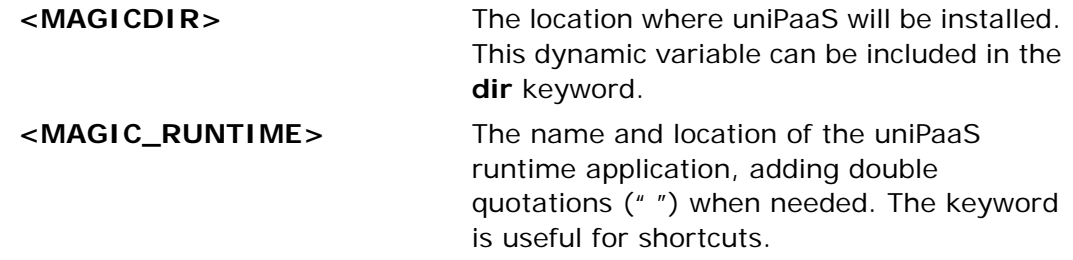

## *Current Date*

These dynamic variables can be used to provide current date information.

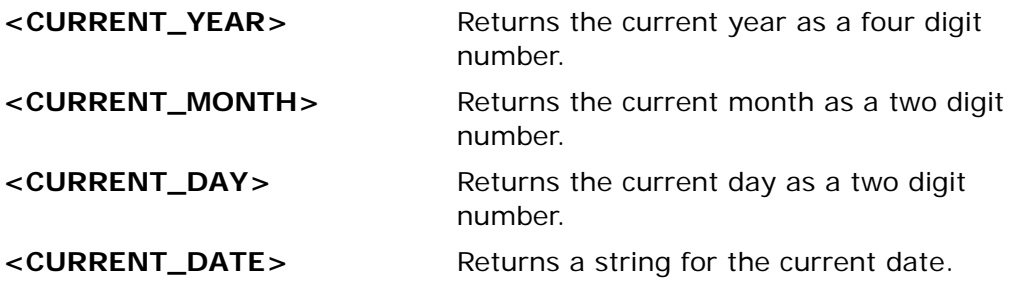

## *uniPaaS Broker Information*

These dynamic variables can be use to provide broker information.

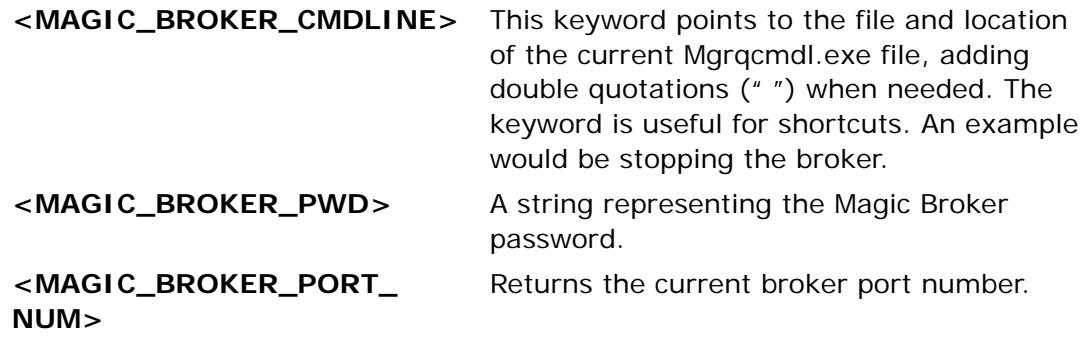

## *Process Information*

These dynamic variables can be used to provide information about service processes.

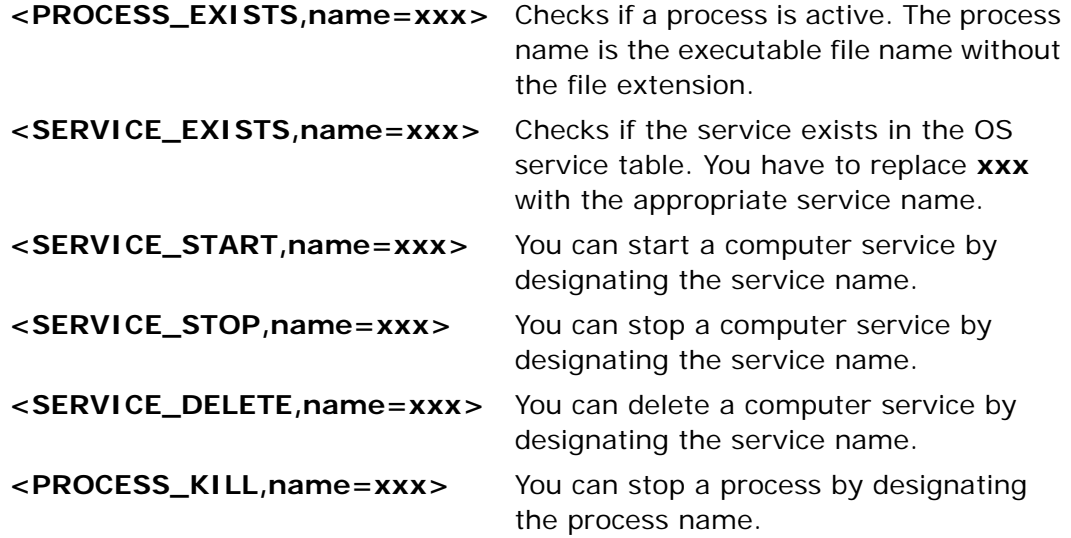

For example:

**[Command1] Condition = <PROCESS\_EXISTS, name=kaka> OperationType = Internal Program = <PROCESS\_KILL, name=kaka>**

# *Existing Directory or File*

These dynamic variables can be used to search for files and directories.

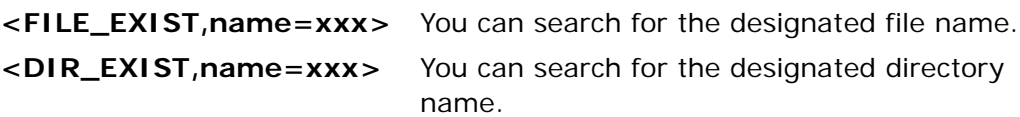

# *Internal Dynamic Variable*

**<NONE>** represents an empty string. It is useful for working with conditions and checking the contents of another dynamic variable.

# *Fetching Information from an INI File*

You can use the <USERVAR> variable, as shown below, to retrieve information from an  $\mathsf{ini}$  file:

<uservar,type=**ini**,file=*xxx*,section=*yyy*,key=*zzz*

The values of the USERVAR variable are:

- $\cdot$  File The ini file name and location
- Section The section in the .ini file
- Key The .ini file key name

## *Fetching Information from an Environment Value*

You can use the <USERVAR> variable, as shown below, to retrieve environment information:

<USERVAR, type=**env**,key=*xxx*)

The values of the USERVAR variable for an environment value are:

• Key – The key for the requested information, such as PATH

# *Fetching Information from a Registry Value*

You can use the <USERVAR> variable, as show below, to retrieve information from a registry:

<uservar, type=**reg**,basekey=*xxx*,key=*yyy*,value=*zzz*>

The values of the USERVAR variable for a registry value are:

- Basekey The following options are available:
	- HKEY LOCAL MACHINE
	- HKEY USERS
	- HKEY\_CURRENT\_USER
	- HKEY CLASSES ROOT
- Key The name of the registry key, such as SOFTWARE\Microsoft\IE Setup\Setup
- Value The name of the string value, such as PATH

# *Fetching a User Value*

You can user the <USERVAL> variable, as shown below, to retrieve information from a user-defined variable in the user variables section:

<uservar,type=**user**,name=*xxx*>

The values of the USERVAL variable for a user-defined variable are:

Name – The name of the user-defined variable

For more information, see User-Defined Variables in [Chapter 2, INI Sections](#page-18-0)

# *Fetching a Condition Name*

You can use the <CONDITION> variable, as shown below, to define the condition name that can be used in the [Condition] section in [Chapter 2, INI](#page-18-0)  [Sections](#page-18-0):

<condition,name=*abc*>

**Note:** This keyword can be used where Condition=option for each section but cannot be used in place of regular dynamic keywords.

# *Fetching a Condition Value*

You can user the <USERVAL> variable, as shown below, to retrieve a condition value from specified condition in the Condition section:

```
<uservar=condval,cond_name=xxx, value1=yyy,value2=zzz>
```
For example,

DefaultValue1=c:\<uservar,type=condval,cond\_name=IsIboltSuite, value1=iBolt Suite is selected, value2=iBolt Suite is not selected

You can use this dynamic variable in the text operation or as a default value for other variables, such as the radio button or an external event for Windows XP or Windows 95.

To use this dynamic variable, you must specify the condition name.

# <span id="page-99-0"></span>*Fetching Information Conversion*

the Data Conversion table as described on [page 85](#page-84-0) is accessed by the following dynamic variable format:

```
<uservar,type=cnv, value=str,Idx=n)
```
The parameters are:

- Value The name of the string to be converted.
- Idx The index of the string in the conversion table you want to convert to. This parameter is optional and if ommitted, the default value of 1 is used.

If the string to be converted or the string to convert to are not found, an empy value is returned.

The example below shows you how this dynamic variable works with a sample table definition:

[Conversions] Rainbow=Red,Orange,Yellow,Green,Blue,Indigo,Violet

 $\leq$ uservar,type=cnv,value=Rainbow,idx=4> returns the value Green.

# *Scanning for a String within a File*

You can use the <USERVAR> variable, as shown below, to scan for a specific string in a text file:

<uservar,type=grep,file=xxx,str=yyy>

The values of the USERVAR variable are:

- File The file name and location
- Str The string you are searching for

Note: You can find an example of this functionity provided in the SetupConfiguration.ini example.

# *Fetching System Information*

You can user the <USERVAL> variable, as shown below, to retrieve system information:

```
<uservar,type=info,name=xxx, dir=yyy>
```
The values of the <USERVAR> variable for system information are:

- Name You can choose from the following options:
	- **<TotalMemory>** This dynamic variable returns the total amount of memory installed on the machine. Due to operating system limitations, the value returned can be slightly different from the actual amount of physical memory installed on the system. The difference is within 100 Kilobytes of the actual value. The returned measurement value is in Kilobytes.
	- **<TotalDiskSpace>** This dynamic variable returns the total capacity in megabytes of the disk drive specified in the in **dir** keyword. For example:

<uservar,type=info,name=TotalDiskSpace,dir=*<*MGICDIR>>

- **<FreeDiskSpace>** This dynamic variable returns the amount of free space in megabytes on the specified directory. For example: <uservar,type=info,name=FreeDiskSpace,dir=*<*MGICDIR>>
- **<OS>** This dynamic variable returns the operating system and returns the following values:
	- WinXP Server
	- Win2003 Server
	- Win2000 Server
	- WinNT4
	- Win95
	- Win98
	- WinME

For the Server edition, Server is added to the name. For the Terminal Server edition, Terminal is added to the name.

# *Fetching Input Data from Screens*

You can use the <SCR> variable, as shown below, to retrieve input data from screens:

<scr.###.value.type>

The values of the <SCR> variable are:

 $##$  – The screen number

Type – The Type options are:

- **1. EditBox1 The first string**
- 2. EditBox2 The second string
- 3. EditBox3 The third string
- 4. Username
- 5. Password
- 6. GetDir The directory
- 7. ListValue A selected string from the list
- 8. Radio The string for the selected value of the Radio
- 9. Check**.**1 Boolean Yes/No for checkbox 1
- 10. Check**.**2 Boolean Yes/No for checkbox 2
- 11. YesNo Boolean Yes/No for question

# *Fetching Database Information*

You can use the <db> variable, as shown belown, to display information entered on the Database Information screen:

#### <**db,SQLType=Oracle,name=***YYYYYY***,value=***XXXXXX*>

The values of the  $<$ db $>$  variable are:

- SQLTyp You can choose Oracle, MS-SQL, MySQL, DB2, Pervasive, ODBC, or DB2/400
- Name The database name
- Value The value extracted. The following options are available:
	- **1. UserName**
	- 2. Password
	- 3. DatabaseName
	- 4. DatabaseServerName
	- 5. Alias
	- 6. Location
	- 7. DSN
	- 8. DirectoryName

# <span id="page-103-0"></span>*Internal Commands* **C**

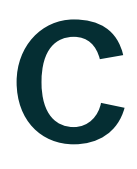

ou can use the OperationType keyword to call an Internal Command. The keyword's internal mode lets you insert internal commands by using the following syntax, **Program=xxxx**. You can also use the Message keyword to display a message box before an internal command is processed. **Y**

# *OperationType Keyword*

The valid values are Internal and External. The default value is External.

#### *Internal Commands List* **<EXIT>** Performs an Exit command while

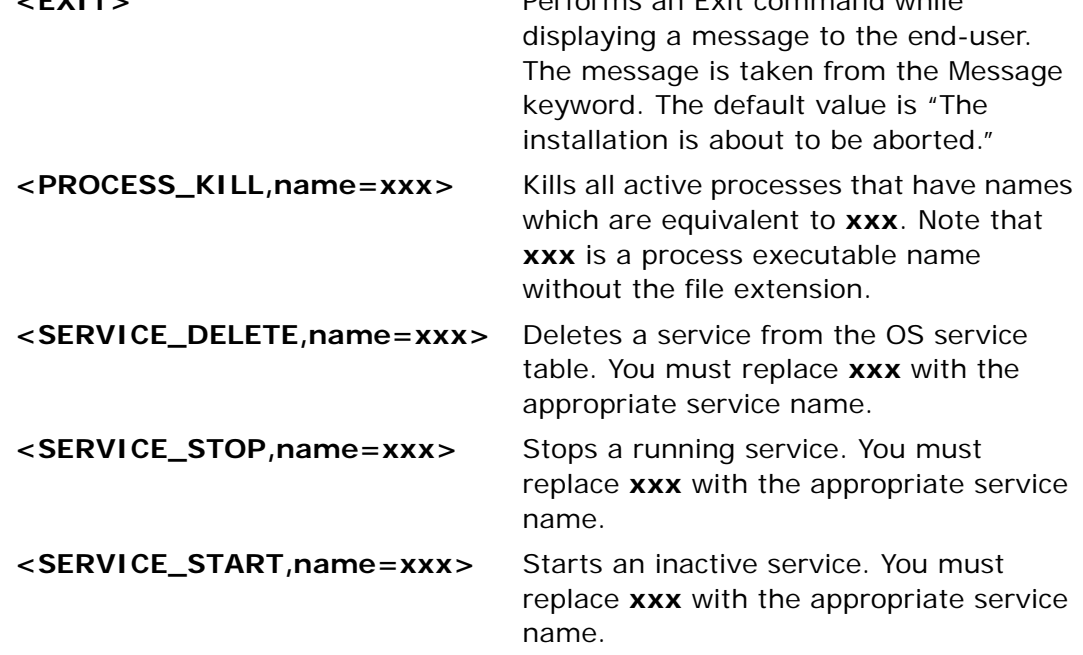

# **Saving in the Registry**

or backup purposes the installation program saves all the information written in the registry, to two files. **F**

## *Saving the Files*

The installation saves the information into these files:

- <MAGICDIR>\Registry\Install.reg
- <MAGICDIR>\Registry\UnInstall.reg

Sometimes when an end-user wants to upgrade, uninstall, add or remove components, a message may display stating that the information cannot be found in the registry. In such a case the end-user can reload the information contained in these two backup files by opening them in Windows Explorer.

# *Packaging the Installation*

If you only want to create one executable file for installation purposes, you should use either WinZip or PackageForTheWeb v4.x.

You should use the Autorun.inf file when you copy the installation file into a CD. The format of the text file is:

[autorun] OPEN=Install.exe

ICON=Setup.exe,0

# *Using Setup Skins* **E**

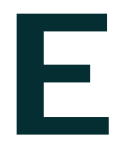

Skin file is a compressed file that include graphic and ini files that define the appearance of the setup program. The Application Installation utility provides a default Skin file called Setup.skin. **A**

You can override the default Skin file by using the predefined Skin file from the Skin directory located in the ApplicationInstallationUtility directory. Make sure to copy the selected file and rename it to Setup.skin.

Predefined skin files are listed below:

- IsBlue
- IsSlate
- IsOlive
- IsBlueTC
- IsMidnight
- IsMonochrome

# *Maintenance Mode* **F**

sing the Application Installation Utility you can enable the end-user to perform maintenance operations on your application, such as repairing the application. **U**

# *Accessing the Maintenance Mode*

To enter Maintenance Mode:

- 1. Click the **Start** button.
- 2. Click **Settings** and then click **Control Panel**. In **Control Panel** click the **Add/Remove Programs** icon.
- 3. From the list select the installed application.
- 4. Click the **Add/Remove** button

# *Maintenance Mode Options*

There are three options within Maintenance Mode:

- Modify
- **Repair**
- Remove
### *Modify*

Choose **Modify** to add or remove application modules.

In this mode the Application Installation Utility displays the screens for application modules that you are about to remove or instal.

**Note: Modify** mode is only available if you choose to set the: **ShowApplicationModulesScreen** keyword to **Yes**.

#### *Repair*

Choose **Repair** to repeat the previous installation.

#### *Remove*

Choose **Remove** to remove the installed application from your computer.

**Note:** In **Remove** mode the user is asked to confirm the uninstall request. Once the end-user confirms the uninstall a series of screens is displayed according to the definitions you set in the **SetupConfiguration.ini** file.

# Upgrade Mode

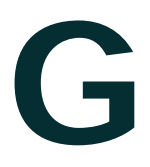

he Install.exe file is a wrapper program that executes the Setup.exe file with the correct options, Setup.exe - ig[GUID]. [GUID] is a unique number for each installation. The installer has to decide whether the Setup.exe should use an existing [GUID] number for the Upgrade mode or start a new and unique [GUID] number. **T**

#### Notes:

- Be aware that all values entered by the user on the application installation screens can be used in the Upgrade, Add and Remove, or Uninstall modes.
- The Upgrade mode must also be considered when you enter screen text and conditions for the Install mode and Password or PasswordPlus dialogs. It is advisable to prompt the user repeatedly about executing scripts.
- The install designer also has to make sure to use the **PerformAtUpgradeMode** keyword in the text operation, so the text file is not created again in Upgrade mode.
- Use the **CopyDirective** or **CopyFilesDuringUpgrade** directives for user application modules with care.

# $Example$  *Screens*  $\qquad \qquad \Box$

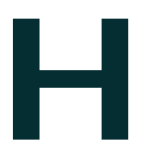

n this appendix we have provided some example screens created using the Application Installation Utility. The screens are shown together with appropriate information about their details in the SetupConfiguration.ini file. **I**

These screens are optional and are determined in the [Application\_ModuleX] section of the SetupConfiguration.ini file. The purpose of these example screens would be to ask end-users about their installation preferences, database information, and other relevant installation data.

# *Email Settings Screen*

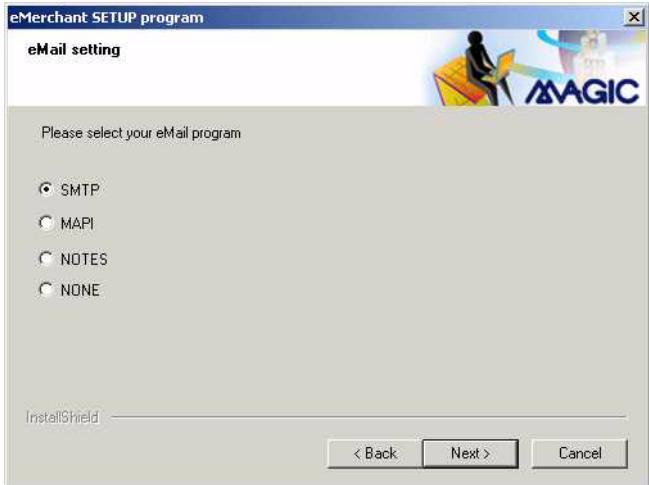

*Figure H-1 Email Setting Screen*

The settings for the **eMail setting** screen, shown above, are:

#### **[Screen1]**

```
ScreenType = SelectionRadio 
Title = eMail Setting
Description = Please select your eMail program
TotalSelections = 4
Sel1Title = SMTP
Sel2Title = MAPI
Sel3Title = NOTES
Sel4Title = NONE
```
# *Mail Account Details Screen*

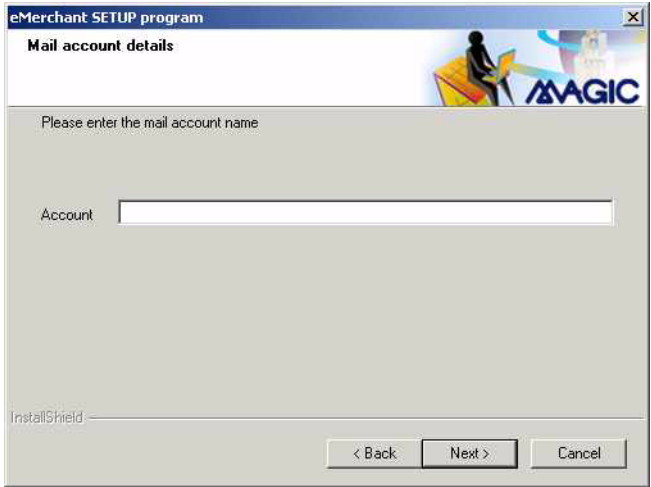

*Figure H-2 Mail Account Details Screen*

The settings for the **Mail account details** screen, shown above are:

#### **[Screen1]**

```
ScreenType = EditBox1
Title = Mail account details
Description = Please enter the mail account name
Variable1_Title = Account
DefaultValue1 = NONE
```
### *Database Server Screen*

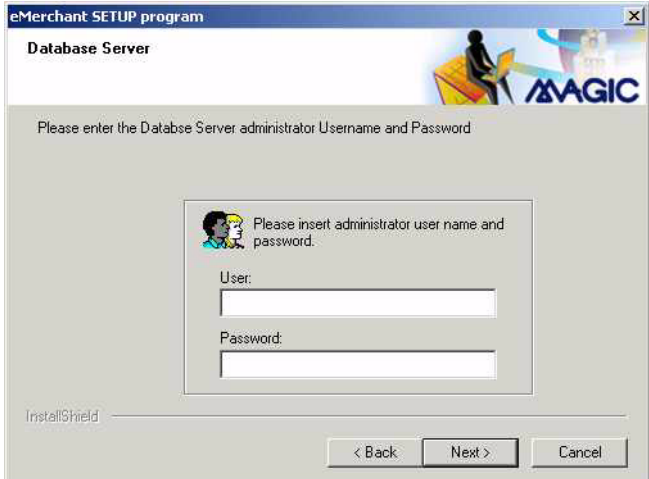

*Figure H-3 Database Server*

The settings for the Database Server screen, shown above are:

#### **[Screen2]**

ScreenType = EditBox2

Title = Database Server

Description = Please enter the Database Server administrator Username and Password

Variable1\_Title = User

Variable2\_Title = Password

# *Application Installation*  Example

o run the example, please copy the **SetupConfiguration.ini** located in the Examples sub-directory to the installation root, and run the Install Application Utility. **T**

This configuration file provides examples of the following features:

- Using a license agreement.
- Using a bitmap for the installation.
- Using keywords such as <PROGRAMFILES>, <TEMP\_DIR>, and <CONFIG\_DIR>.
- Complex conditions using | (the OR condition).
- Conditions based on input from screens.
- Fetching data from the registry.
- Changing the icon of the application.
- Using the **PasswordPlus** screen.
- Using the **MSSQL\_CLIENT\_EXISTS** keyword, which is only displayed if an MSSQL client is installed, and the selection choice of MSSQL, which displays all the registered MSSQL servers.
- Two shortcuts, one to the desktop and the other to Start Programs. Both shortcuts are displayed with an example icon, not the regular uniPaaS icon.
- A command that performs the following MSSQL statements:
	- Creates a file called **AIUexample.sql** in the temporary directory.
	- This file reads the **authors** table from the **pubs** database (Select \* from pubs) and outputs the data into a file in the temporary directory called **AIUOutput.sql**.
	- If there is a problem, the command issues an error.
- An example of a readme file.

The provided example contains three modules and a Magic.ini source example. The directories are empty with a single file called **empty.txt**. This file is necessary because the directory cannot be empty.

#### *Sample SetupConfiguration.ini File*

#### *[Application\_Information]*

*This section provides information about the application, such as its name and version. Some of the information appears in the Add and Remove programs.*

**CompanyName** = Magic Software Enterprises

**ProductName** = Application Installation Example

**Version** = 1.0.0.3

```
ApplicationLicenseAgreementFile = <CONFIG_DIR>\DemoLicense.txt
```
**BitmapFileInstallationIcon** = <CONFIG\_DIR>\AIU\_Example\_BMP.bmp

**CreateMagicShortcuts**=No

**GetMagicDirectoryScreen** = No

**HelpLink** = http://www.magicsoftware.com

**WelcomeMessage** = The AIU example installation wizard will install the example or your machine.\nPlease note that this is meant as an example and not intended for proper use\n\nTo continue click Next.

**WelcomeTitle** = Welcome to the example AIU installation wizard

**ReviewMessage** = The Installation Wizard has enough information to begin the installation process. You can review the information and click Back to make any changes. When you are ready, click Install to begin the installation process.

**ReviewTitle** = Setup Information

#### *[ApplicationModule1]*

*This is for the first module. The first module in this example contains general uniPaaS and application files.*

```
ShowAtApplicationModuleScreen = Yes
Install = Yes
```
**Name** = uniPaaS AIU Example

**Description** = Install the uniPaaS AIU Example

**GetDirectoryFromUser** = Yes

**Destination\_Location** = <PROGRAMFILES>\Magic\AIU

**CreateShortcuts** = 1,2

**CopyFilesDuringUpgrade** = No

**ScreenOrder** = 4,3,1,2,9

**TextOperations** = 1

**AfterInstallExecuteCommands** = 1

#### *[ApplicationModule2]*

*This is the second module. This module contains sound files. This will only be installed if the user chooses the Yes option from the question about the Sound files.*

```
ShowAtApplicationModuleScreen = No
```

```
Condition = <scr.1.value.Radio>==Yes
```

```
Tnsfall = Yes
```
**Name** = Sound Files

**Description** = Install the AIU example sound files

**GetDirectoryFromUser** = No

**Destination\_Location** = <scr.2.value.GetDir>

#### *[ApplicationModule3]*

*This is the third module. This module is for configuring e-mails.*

```
ShowAtApplicationModuleScreen = Yes
```
**Install** = Yes

**Name** = Use uniPaaS as an E-mail client

**Description** = Enable the utility to configure\nthe magic.ini for email.

**GetDirectoryFromUser** = No

**Destination\_Location** = <MAGICDIR>

```
AfterInstallExecuteCommands =
```
**ScreenOrder** = 5,6,7,8

#### *[Magic\_Information]*

*This is the information about the product that is going to be installed. Here, uniPaaS Client Server Deployment will be installed.*

**MagicProductToInstall** = CSRT

**ChangeDefaultAssociation** = No

**MagicWebAliasName** = /MagicAIUDemoReq

**DefaultDirectory** = <APPL\_MODULE1\_DIR>

```
Magic9Demo = Yes
```
**Web Online** = No

#### *[Magic\_Components]*

**Gateways\Btrieve** = Yes **Middleware gateways\J2EE** = No **Middleware\Magic Broker** = Yes **Databases\Btrieve Workgroup** = No **Language\English (International)** = Yes

#### *[BrokerInformation]*

**InstallAsService** = No **ServiceName** = Magic AIU Demo **BrokerTCPIPAddress** = 4511 **BrokerPassword** = Magic AIU Demo

### *[TextOperations1]*

*This text operation defines the Magic.ini. It takes the default .INI file and merges the values defined in Magic.src with it.*

**Type** = MagicINIFile

**SRCMergeFile** = <CONFIG\_DIR>\Magic.src

**TargetFile** =<MAGICDIR>\Magic.ini

#### *[Screen1]*

**ScreenType** = SelectionRadio **Title** = Sound Capabilities **Description** = Does your computer have sound capability ?

```
TotalSelections = 2
Sel1Title = Yes
Sel2Title = No
Sel1Value = Yes
```
#### *[Screen2]*

*This screen will only be displayed if the user selects the Yes radio button in the previous screen.*

**Condition** = <scr.1.value.Radio> == Yes

**ScreenType** = GetDir

**Title** = Sound files Location

**Description** = Please select the sound files installation directory

**Variable1\_Title** = Folder

**DefaultValue1** = <APPL\_MODULE1\_DIR>\SoundFiles

**Val1Mandatory** = Yes

#### *[Screen3]*

*This screen is displayed only if the user defines the proxy in Screen 4.*

**Condition** = <scr.4.value.Check.1> == Yes **ScreenType** = EditBox2 **Title** = HTTP Proxy details **Description** = These are details needed for the new HTTP Proxy option in magic.ini **Variable1\_Title** = HTTP Proxy **DefaultValue1** = 127.0.0.1 **Variable2\_Title** = Port

**DefaultValue2** = 8080

```
Val1Mandatory = Yes
```
**Val2Mandatory** = Yes

#### *[Screen4]*

```
ScreenType = SelectionCheckBoxes
Title = HTTP Proxy
Description = Do you have a Proxy server ?
TotalSelections = 1
Sel1Title = Do you have a Proxy server ?
Sel1Value = Yes
```
#### *[Screen5]*

*This screen is displayed only if Module 3 is being installed.*

**Condition** = <APPL\_MODULE3\_IS\_INSTALLED>==Yes

**ScreenType** = SelectionRadio

**Title** = email settings

**Description** = Please select your email program. \nChoose "None" to setup your email later.

```
TotalSelections = 4
```
**Sel1Title** = POP3

**Sel2Title** = IMAP

**Sel3Title** = NOTES

**Sel4Title** = None

**Sel1Value** = Yes

#### *[Screen6]*

*This screen will only be displayed if the user selected either POP3 or IMAP from the options in screen 5.* **Condition** =  $\langle \text{scr.5} \rangle$  value. Radio > == POP3 || Condition = <scr.5.value.Radio> == IMAP **ScreenType** = EditBox2 **Title** = email POP3 account details **Description** = Please enter the email account name **Variable1\_Title** = Account **DefaultValue1** = **Variable2\_Title** = Incoming mail server address **Val1Mandatory** = Yes **Val2Mandatory** = Yes *[Screen7]* **Condition** = <scr.5.value.Radio> == NOTES **ScreenType** = GetDir **Title** = Lotus Notes Location **Description** = Please select the Lotus Notes installation directory **Variable1\_Title** = Folder **DefaultValue1** = <uservar,type=reg,basekey=HKEY\_LOCAL\_MACHINE,key=SOFTWARE\Lotus\N otes,value=Path>

**Val1Mandatory** = Yes

#### *[Screen8]*

**Condition** = <APPL\_MODULE3\_IS\_INSTALLED>==Yes && <scr.5.value.Radio> != NOTES **ScreenType** = EditBox2 **Title** = email SMTP details **Description** = Please enter your email details. \nThe "Server Address" is your SMTP server name or IP address. **Variable1\_Title** = Mail Server address **DefaultValue1** = **Variable2\_Title** = Sender **DefaultValue2** = example@example.com **Val1Mandatory** = Yes **Val2Mandatory** = Yes *[Screen9]* **ScreenType** = PasswordPlus **Condition** = <MSSQL\_CLIENT\_EXISTS>==Yes **Title** = MSSQL Database Details **Description** = Enter the details of the MSSQL server. **Username** = sa **Val1Mandatory** = Yes **Server\_Description** = Server name: **SEL\_Choices** = <MSSQL>

#### *[Shortcut1]*

*This shortcut will be placed on the desktop and will have the icon defined in the icon file.*

**Name** = uniPaaS AIU Example **Command** = <MAGIC\_RUNTIME> /LicenseName=MGDEMO **ShortcutType** = ICON **IconsFile** = <CONFIG\_DIR>\example.ico

**TargetDirectory** = <MAGICDIR>

**CreateLocation** = <FOLDER\_DESKTOP>

#### *[Shortcut2]*

*This shortcut will be placed on the Start\Programs folder.It is located in a subfolder called Magic that contains another subfolder. Its icon is defined in the icon file.* 

**Name** = uniPaaS AIU Example

**Command** = <MAGIC\_RUNTIME> /LicenseName=MGDEMO

**ShortcutType** = ICON

**IconsFile** = <CONFIG\_DIR>\example.ico

**TargetDirectory** = <MAGICDIR>

**CreateLocation** = <FOLDER\_PROGRAMS>\Magic\uniPaaS AIU

#### *[Command1]*

*This command also has an error check at the end. To check the condition, error codes are searched for in the result file.*

*Note: String 911 is an error message for an incorrect database. String 208 is an error message for an invalid table.*

**Program** = example.bat

**Path** = <CONFIG\_DIR>

```
Parameters = <scr.9.value.Server> <scr.9.value.UserName>
<scr.9.value.Password> <TEMPDIR>
```

```
Wait_Parameter = Yes
```
**Message** = Performing an MS\_SQL statement

#### **CheckErrorCondition** =

<uservar,type=grep,file=<TEMPDIR>\AIUOutput.sql,str=Msg 911> ==Yes || <uservar,type=grep,file=<TEMPDIR>\AIUOutput.sql,str=Msg 208> ==Yes || <uservar,type=grep,file=<TEMPDIR>\AIUOutput.sql,str=Login failed> ==Yes

**CheckErrorMessage** = There was a problem with execution of the MS\_SQL command.

#### *[Finish\_Install]*

*When the application is installed, this screen will be the final screen. You can offer to display a readme, or to perform an action such as loading the application or even to reboot the computer.* 

**Message** = The example has been successfully installed on your computer.

**ShowREADME** = Yes

**FileName** = <APPL\_MODULE1\_DIR>\readme.htm

**PerformActionAtEnd** = No

#### *[Finish\_Upgrade]*

**ShowREADME** = No

#### *[Finish\_Uninstall]*

**ShowREADME** = No

# *Tips and Tricks* **J**

# *Tip 1: Creating Files During the Installation Process*

It is often necessary to create database files during the installation process. There are a few ways of doing this.

The first method is used when the DBMS is known in advance, for example MSSQL or Oracle. When it is necessary to create a MSSQL file, you can use the MSSQL utility osql.exe file, which enables the user to perform an SQL statement from the command line. An example is provided in Appendix I, Application Installation Example.

Another method is more dynamic and involves using uniPaaS. You can create an application that creates the files that are needed and, if necessary, the data, as a regular application. This can be included into the application installation utility as an application where you can define a specific Magic.ini file for it.

We can take advantage of the fact that the utility commands are executed after uniPaaS is already installed and create a command that looks like:

**[Command1] Program=mgrntw.exe Path=<MAGICDIR> Parameters = /INI=create.ini /StartApplication=2 Wait\_Parameter = Yes Message = Creating the application data**

## *Tip 2: Creating or Deleting MSMQ Queues*

You can create or delete MSMQ queues during the installation by using Visual Basic scripts.

#### *To create an MSMQ queue:*

- 1. Create a file called CreateQueue.vbs text file in the Configuration Files directory (Replace the name of the queue). The file should contain the following text: set iq = CreateObject ("MSMQ.MSMQQueueInfo") iq.PathName = ".\PRIVATE\$\TestQueue" iq.Label = "Test Queue" iq.Create iq.Refresh
- 2. From the Application Installation utility, you can execute the script in the text file displayed below in the command option: <WINSYSDIR>cscript.exe <CONFIG\_DIR>\CreateQueue.vbs

#### *To delete an MSMQ queue:*

- 1. Add the DeleteQueue.vbs text file in the Configuration Files directory (Replace the name of the queue). An example of how to delete a queue is shown below. set iq = CreateObject ("MSMQ.MSMQQueueInfo") iq.Label = "Test Queue" iq.PathName = ".\PRIVATE\$\TestQueue" iq.Delete
- 2. From the Application Installation utility, you can execute the script in the text file in the format displayed below in the command option: <WINSYSDIR>cscript.exe <CONFIG\_DIR>\DeleteQueue.vbs